## Seguridad

Utilice únicamente el cable de alimentación suministrado con la unidad. Si el cable que va a utilizar no es el suministrado por el proveedor, asegúrese de que ha sido debidamente homologado según la normativa local correspondiente. Si este cable de alimentación tuviera algún defecto, póngase en contacto con el fabricante o con el servicio de reparación autorizado más próximo para sustituirlo por otro.

El cable de alimentación se utiliza como dispositivo de desconexión principal. Asegúrese de que puede acceder fácilmente al enchufe tras la instalación.

Conecte la pantalla únicamente al tipo de fuente de alimentación indicada en las especificaciones de este manual o que figura en la pantalla. Si no está seguro del tipo de fuente de alimentación de que dispone, consulte con su distribuidor.

Las tomas de corriente de CA y los cables de extensión sobrecargados, así como los cables de alimentación desgastados y los enchufes rotos son peligrosos y pueden ser la causa de descargas o incendios. Llame al técnico del servicio de mantenimiento para sustituir estos componentes.

- Apague siempre la pantalla (OFF) si va a salir de la habitación por un tiempo prolongado. Nunca deje la pantalla encendida (ON) cuando salga de casa. ■ Evite que los niños arrojen o metan objetos por las aberturas de la pantalla.
- Algunas piezas internas emiten niveles de voltaje peligrosos.
- No añada accesorios que no hayan sido diseñados para esta pantalla.
- Durante una tormenta eléctrica o cuando vaya a dejar la pantalla desatendida durante un período amplio de tiempo, desenchúfela de la toma de pared.
- No coloque objetos sobre la consola ni la cubra. La obstrucción de los orificios de ventilación puede causar daños a la consola o producir sobrecalentamiento en el equipo con el consiguiente riesgo de incendio.

No abra la pantalla:

- En el interior no hay componentes que el usuario pueda reparar.
- En el interior el voltaje es alto y peligroso incluso cuando no hay suministro de alimentación.
- Póngase en contacto con su distribuidor si la pantalla no funciona correctamente.

Para evitar lesiones personales:

- No coloque la pantalla en una estantería inclinada a menos que esté correctamente asegurada.
- Utilice únicamente un lugar recomendado por el fabricante.

Para evitar incendios u otros peligros:

## Precauciones importantes

Esta unidad se diseñó y fabricó para garantizar la seguridad personal; sin embargo, el uso inadecuado de la unidad puede causar descargas electricas o riesgo de incendios. Con el fin de permitir un funcionamiento correcto de todas las opciones de seguridad incorporadas en esta pantalla, respete las siguientes normas básicas para su instalación, uso y mantenimiento.

## Durante la instalacion

No coloque objetos sobre el cable de alimentación ni los pase por encima de él; no coloque la pantalla donde el cable de alimentación pueda resultar dañado.

No utilice esta pantalla cerca del agua como en una bañera, un lavabo, un fregadero, en suelo mojado o cerca de una piscina. Las pantallas incluyen aberturas de ventilación para permitir la expulsión del calor que generen durante el funcionamiento. En caso de bloqueo de estas aberturas,

No roce ni golpee la pantalla LCD de matriz activa con nada que sea duro, ya que podría arañarla, estropearla o dañarla de forma permanente.

el calor acumulado puede causar fallos o incluso incendios. Por lo tanto, NUNCA:

- Bloquee las ranuras de ventilación inferiores colocando la pantalla en una cama, un sofá, una alfombra, etc.
- Coloque la pantalla en un habitáculo cerrado a menos que disponga de ventilación adecuada.
- Cubra las aberturas con tela u otro material.
- Coloque la pantalla cerca o encima de un radiador o una fuente de calor.

Si es posible, utilice la resolución recomendada para obtener la mejor calidad de imagen en la pantalla LCD. Si se utiliza en otro modo que no sea la resolución recomendada, podrían aparecer en la pantalla algunas imágenes a escala o procesadas. Sin embargo, esto es caracteristico del panel LCD de resolucion fija.

■ I No tire la caja ni los materiales de embalaje. Son un contenedor idóneo para transportar la unidad. Cuando traslade la unidad a otra ubicación, vuelva a embalarla en su material original.

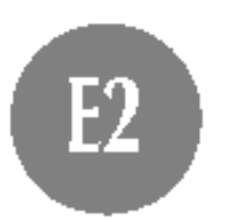

No presione la pantalla LCD con el dedo por un periodo de tiempo prolongado, porque podria provocar que la imagen se quedase en la pantalla.

Algunos defectos de punto podrian aparecer como manchas rojas, verdes o azules en la pantalla. Sin embargo, esto no afectará al funcionamiento de la pantalla.

## Limpieza

Desenchufe la pantalla antes de limpiar su superficie.

Utilice un paño ligeramente húmedo, no mojado. No utilice un aerosol

directamente sobre la pantalla porque un exceso de pulverización puede provocar descargas eléctricas.

## Volver a embalar

Asegúrese de que los siguientes elementos están incluidos con el monitor. Si falta alguno de ellos póngase en contacto con el distribuidor.

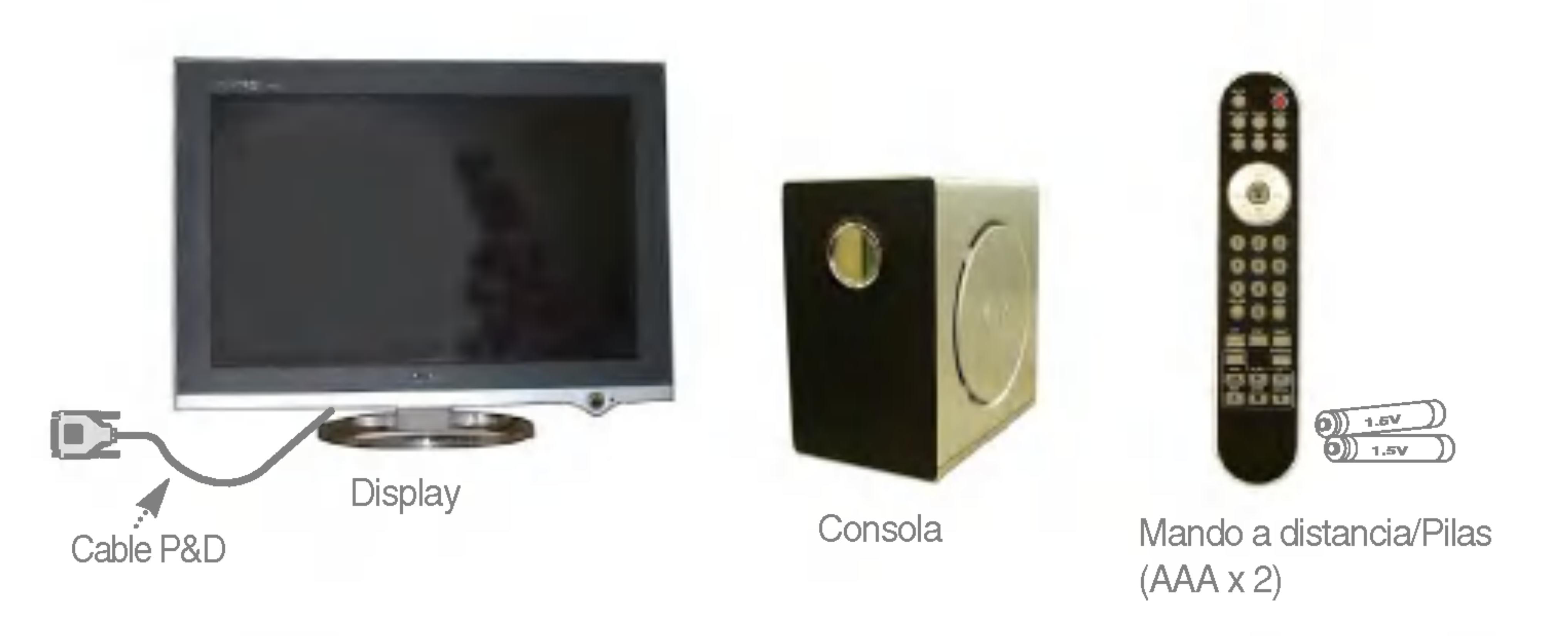

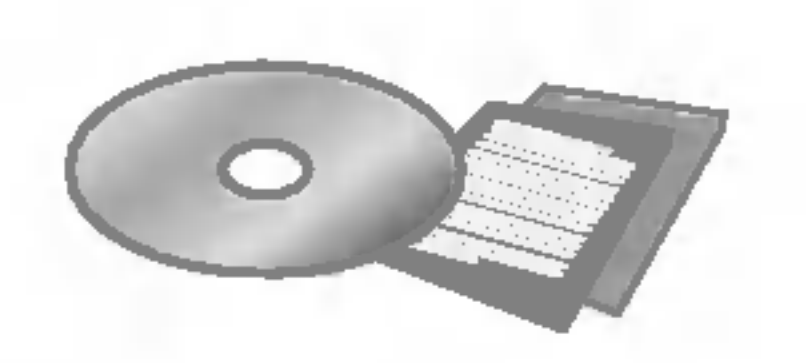

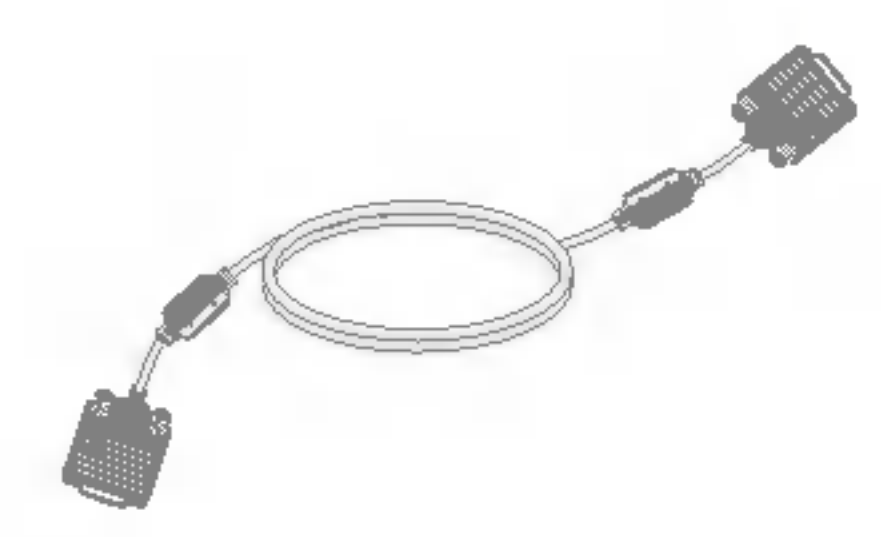

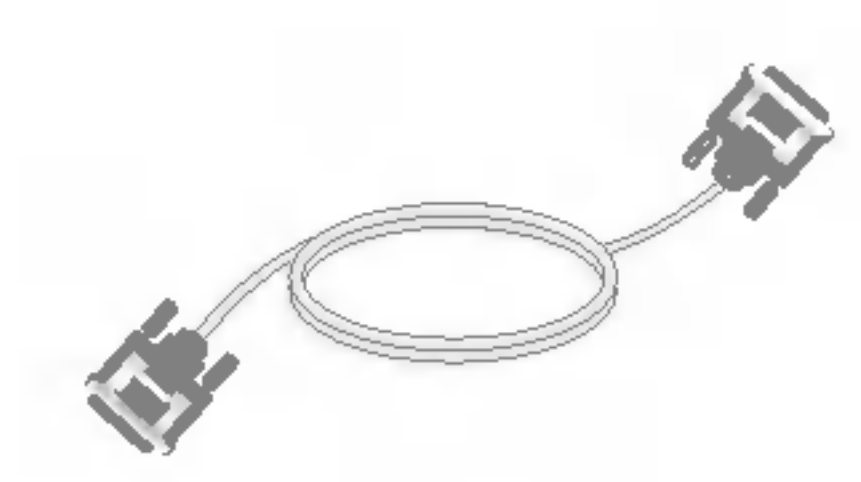

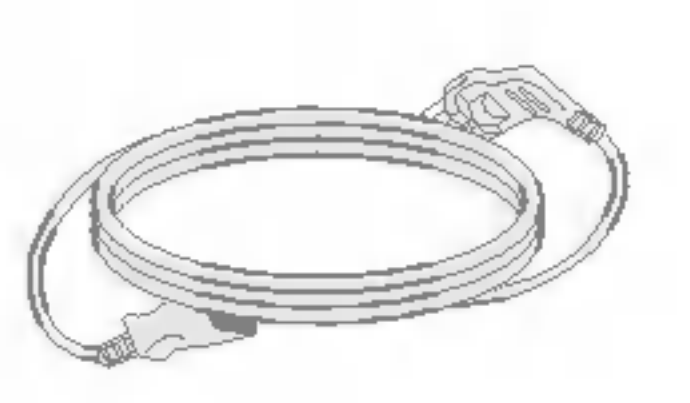

## CD-ROM/Tarjetas Cable de señal D-Sub de 15 patillas Cable de señal DVI-D cable de alimentación

### Altavoces (opcional)

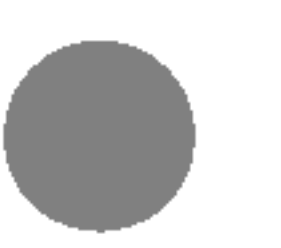

Cable RCA o cable SCART - Varia dependiendo del pais o de

la región.

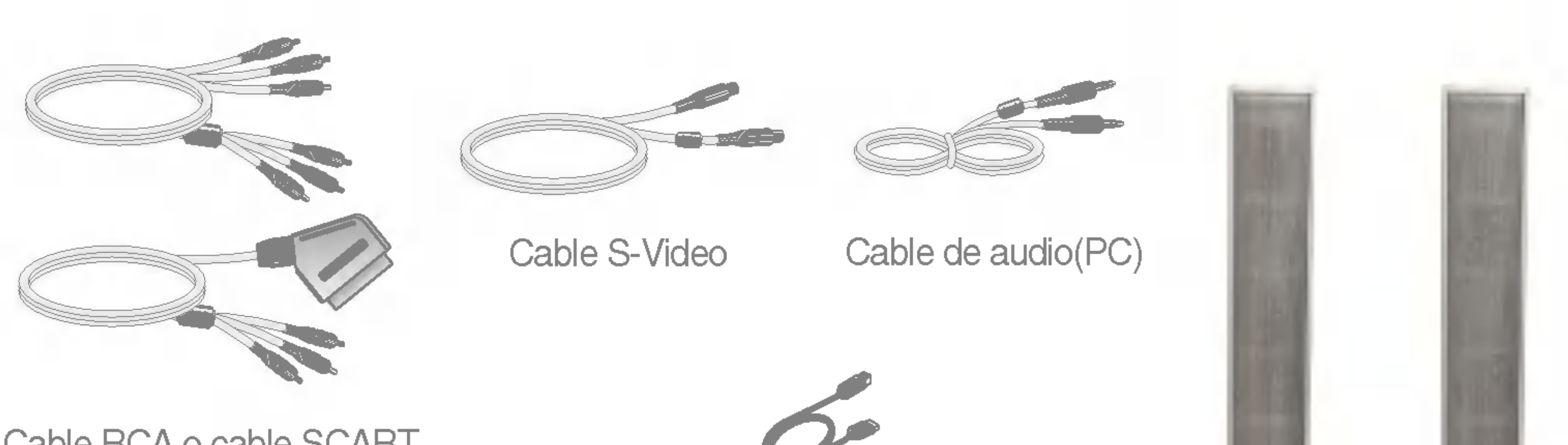

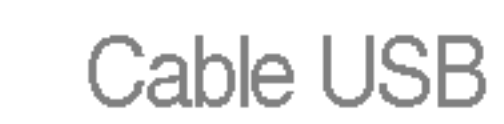

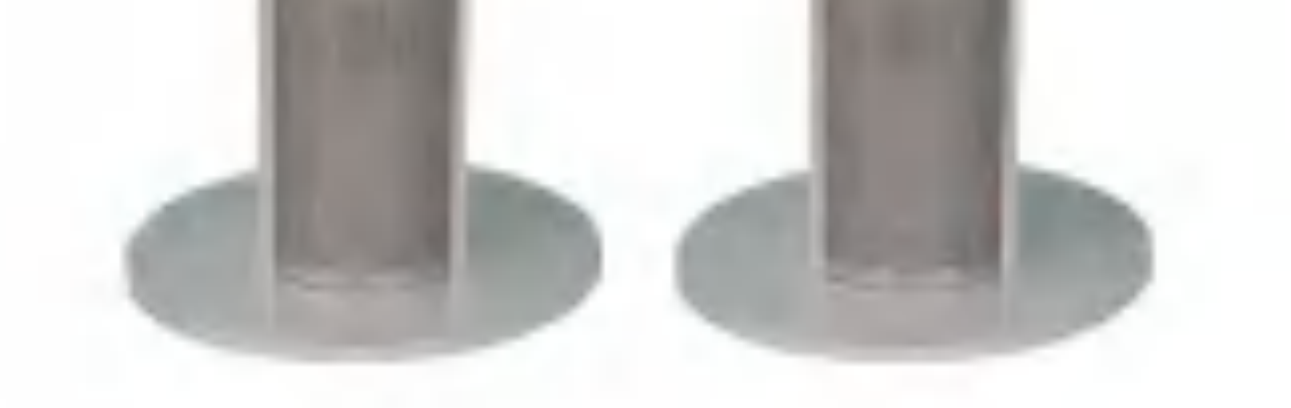

## Bright Window

Esta función proporciona un contraste y brillo excepcionales que pueden aplicarse a cualquier sección de tamaño especial de la pantalla.

## Swap

Conmuta entre pantalla principal <sup>y</sup> subpantalla en modo PIP/POP.

## Spectacle

Esta función ofrece distintas áreas de la pantalla con relaciones de aspecto diferentes, de tal forma que el área central se acerca a 4:3 y, en las proximidades de los bordes, excede 16:9. Como la mayoría de las personas fijan la atención en el área central de la pantalla, no reconocen con claridad la ampliación no lineal de la imagen en las proximidades de los bordes de la pantalla. Por ello, una imagen 4:3 encaja en una pantalla ancha con relativa naturalidad. Sin embargo, es preciso tener en cuenta que esta función resulta útil para el visionado de televisión o películas, pero no en un entorno de PC como puede ser el caso de gráficas informáticas o procesado de textos.

## Temporizador SLEEP (Apagado)

Puede establecer un periodo de tiempo tras el cual AV/DVD/HDTV pasará automaticamente a modo de espera. Pulse la tecla repetidamente para seleccionar el número deseado de minutos

# **Función BBE**

Mejora la claridad y los matices de la calidad de audio.

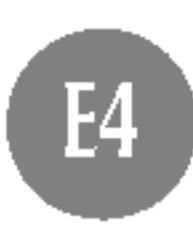

Si desea obtener las instrucciones detalladas para cada boton del control remoto, consulte las páginas correspondientes de este manual.

## Controlador remoto

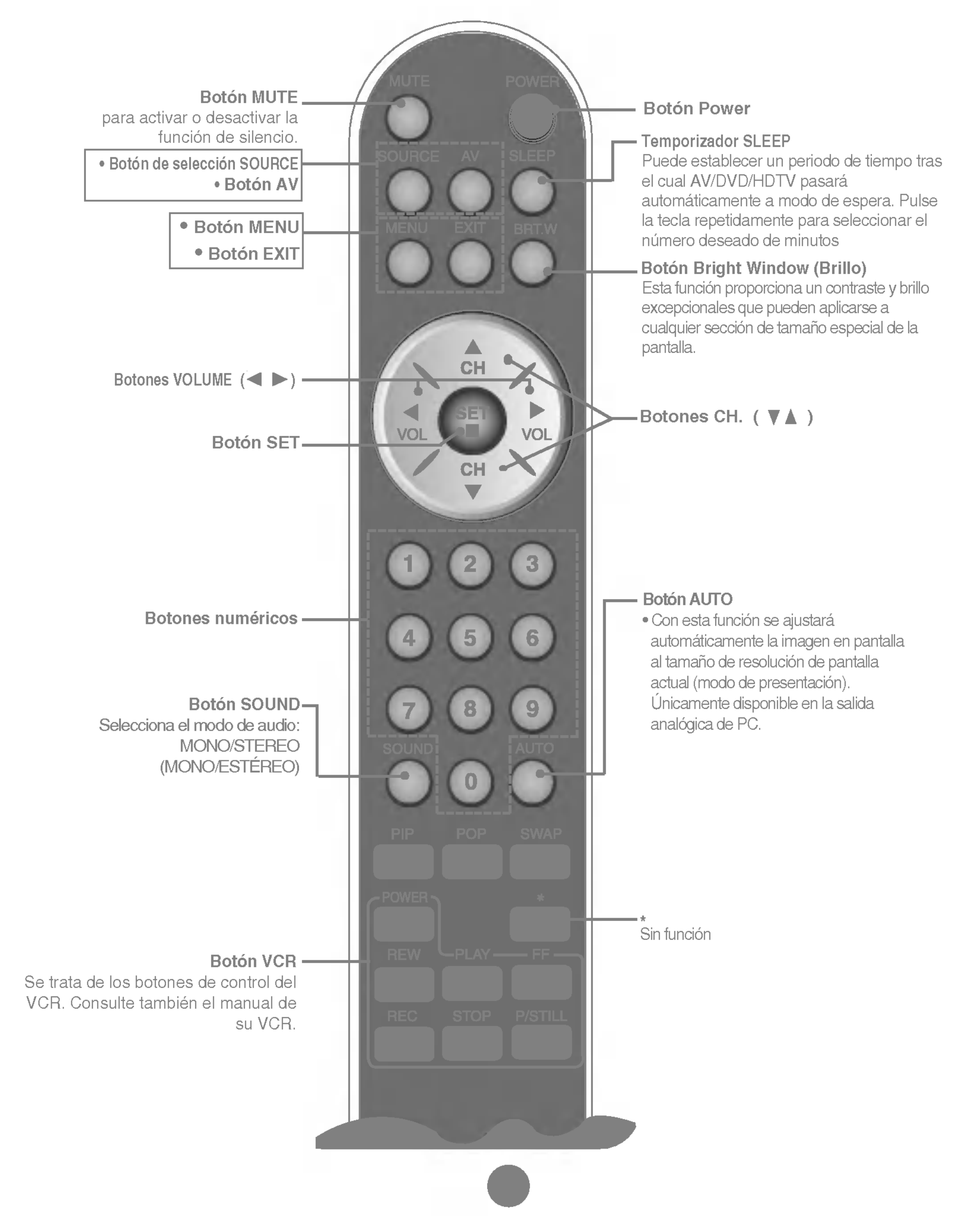

Esta subpantalla cambia el orden que se muestra a continuación: PEQUEÑO -> GRANDE -> NO

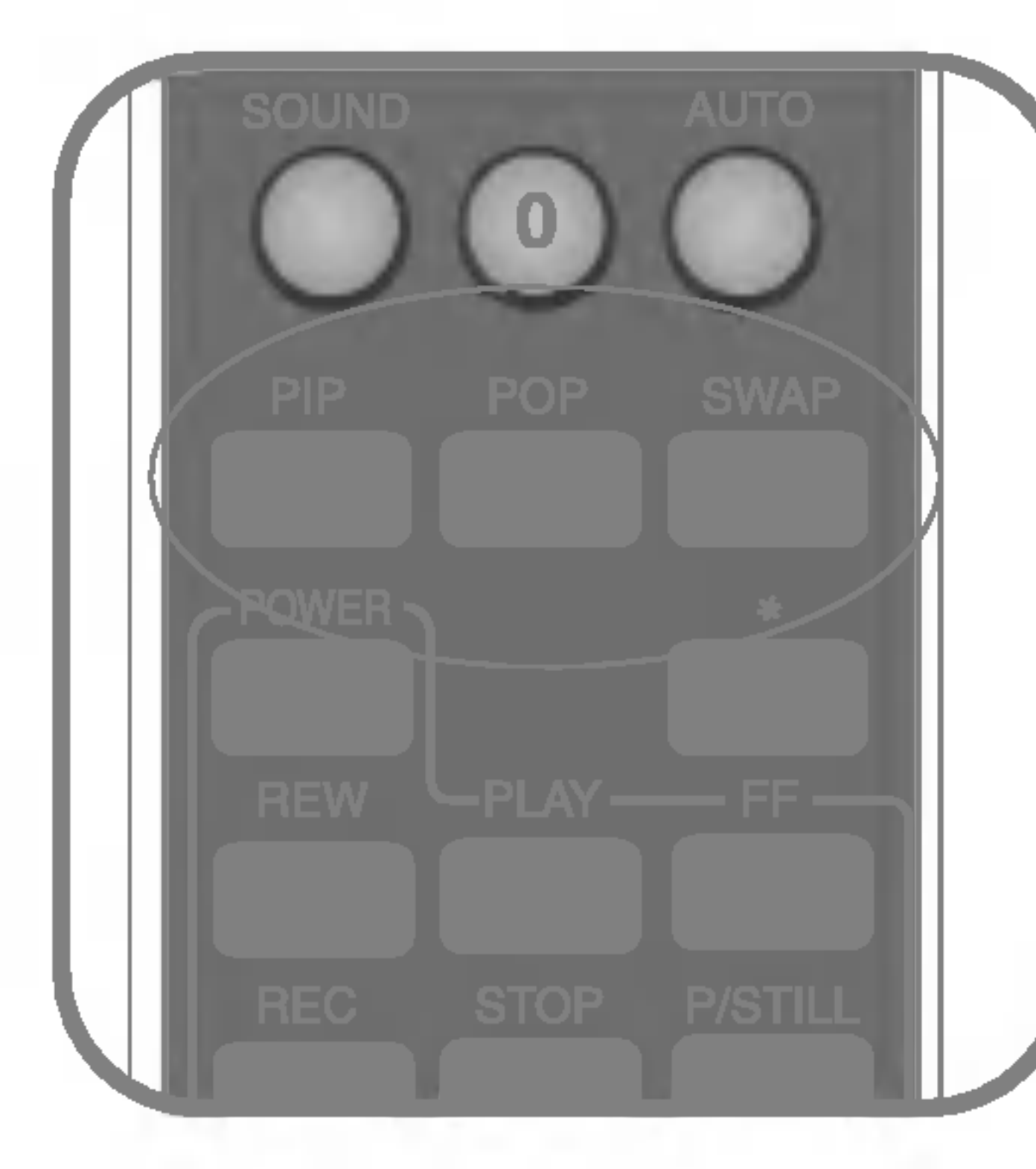

### PIP (Imagen dentro de imagen)

## POP (Imagen fuera de imagen)

Esta subpantalla cambia el orden que se muestra a continuacion: PEQUENO -> MEDIO -> GRANDE -> NO

## Función SWAP (CONMUTACIÓN)

Conmuta entre pantalla principal <sup>y</sup> subpantalla en modo PIP/POP.

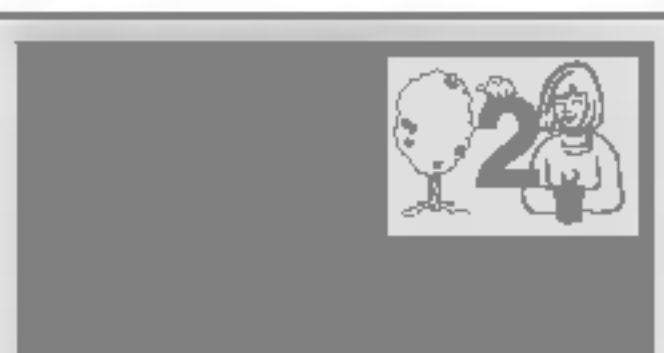

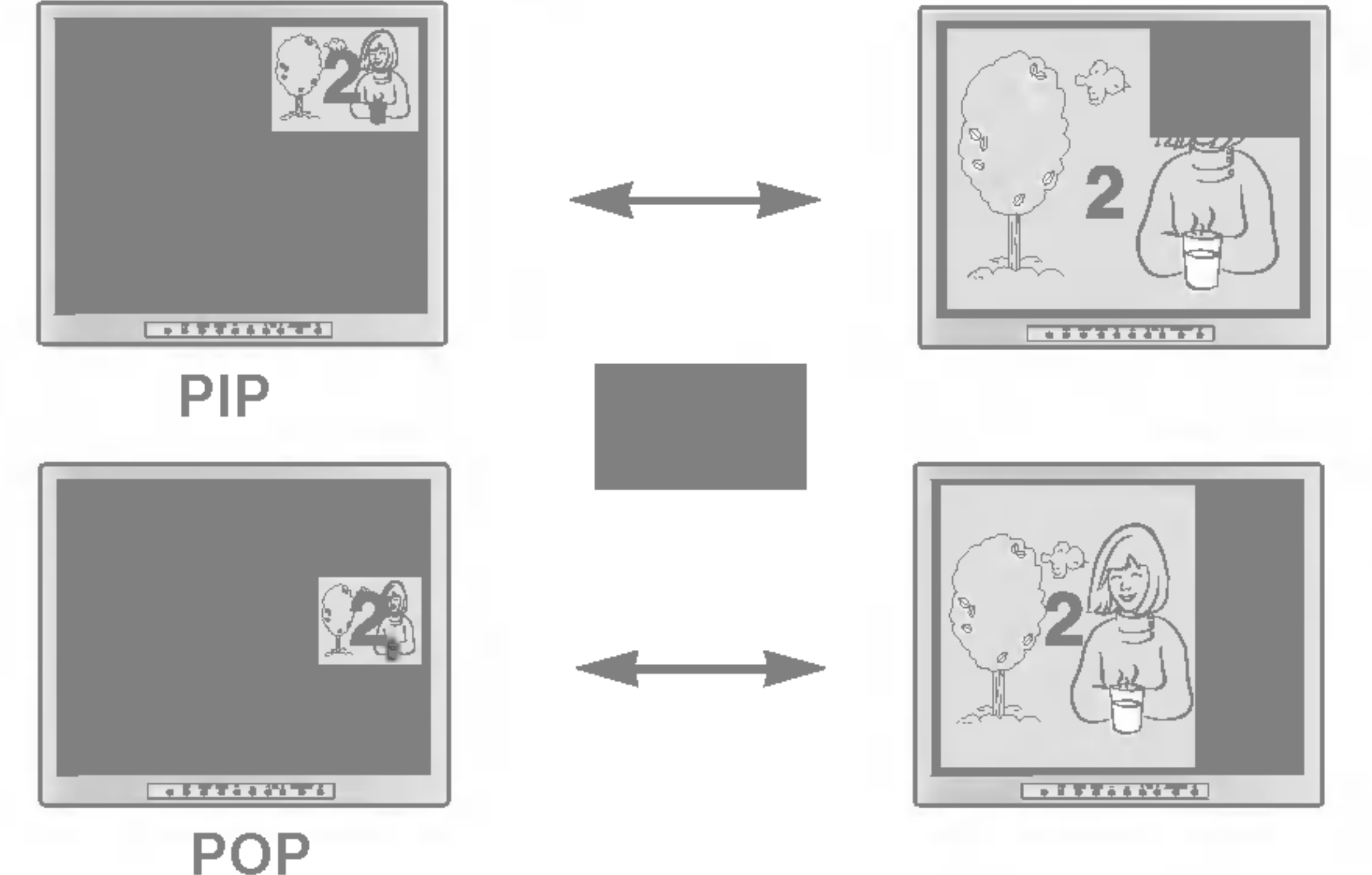

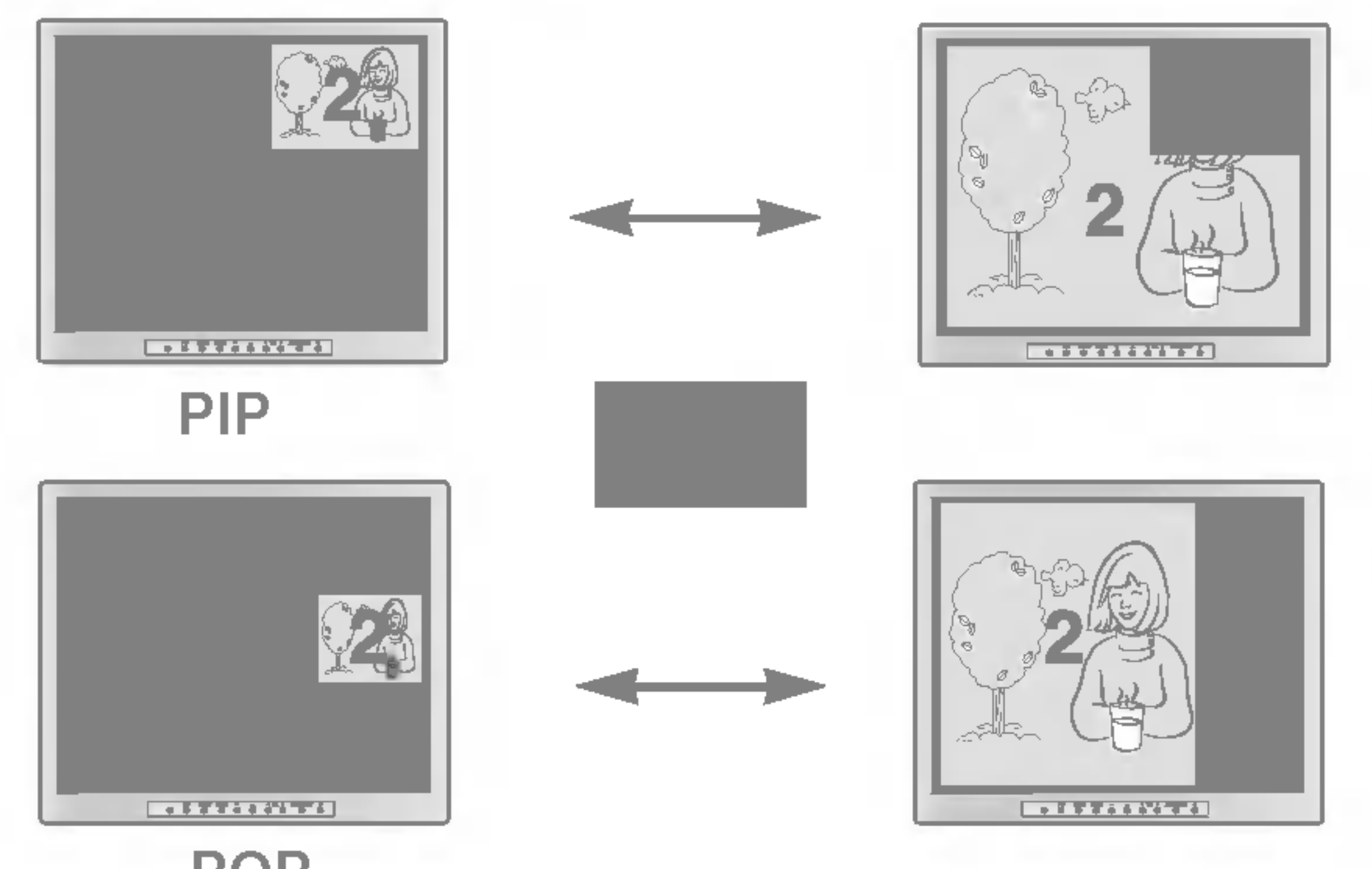

Cuando la señal de FUENTE 1 llega a la pantalla principal, la subpantalla recibe únicamente la señal de FUENTE 2. A la inversa, cuando la señal de FUENTE 2 llega a la pantalla principal, la subpantalla recibe únicamente la señal de FUENTE 1. Las posiciones de FUENTE <sup>1</sup> <sup>y</sup> FUENTE <sup>2</sup> pueden intercambiarse seleccionado SWAP.

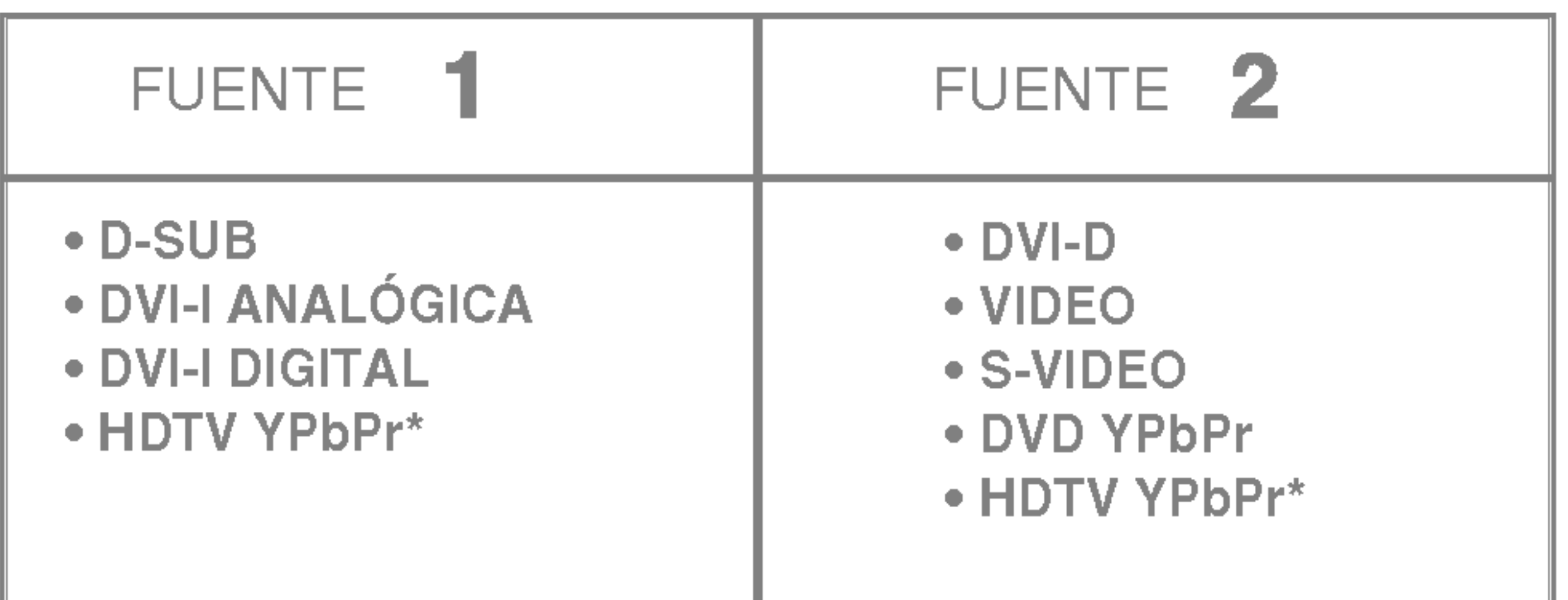

\* HDTV acepta tanto PIP como POP sin restriccion alguna de las fuentes. (Sin embargo, la combinación de las dos señales de HDTV para las dos fuentes no es posible.)

Introduzca las pilas en el control remoto para controlar el monitor.

## Preparación del control remoto

1. Abra la cubierta de las pilas.  $2_\bullet$  Introduzca las pilas (LR03 - AAA).

Apunte el control remoto hacia el sensor remoto y presione los botones.

Los polos positivo y negativo de las pilas deben quedar correctamente colocados según  $las$  marcas  $+$  y - del compartimento.

## 3. Cierre la cubierta.

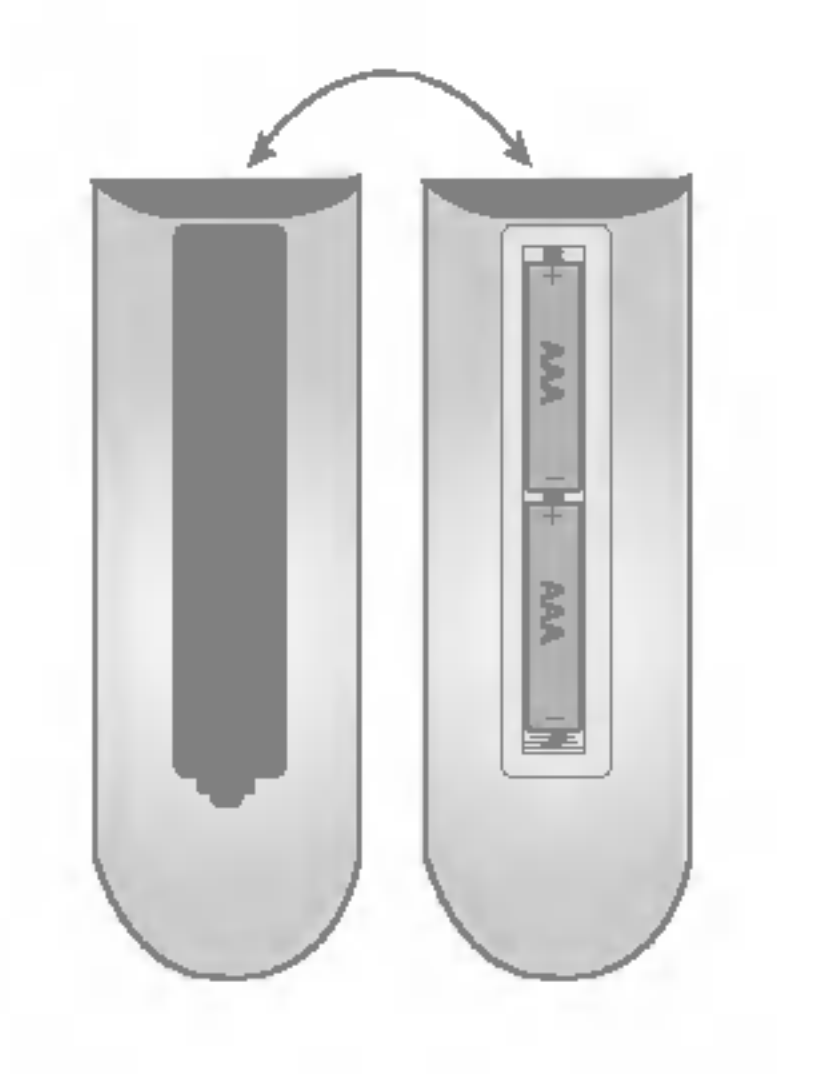

### **Nota**

Esta seccion ilustra el modo en que debe utilizar el control remoto.

## Funcionamiento del control remoto

Distancia : unos 7 m desde la parte frontal del sensor remoto. Angulo : unos 30° en cada dirección desde la parte frontal del sensor remoto. No exponga el sensor del control remoto del monitor a una fuente de luz intensa, como puede ser la luz solar directa <sup>u</sup> otro tipo de alumbrado. De lo contrario, es posible que no funcione correctamente.

**Nota** 

- No deje caer el control remoto y manipúlelo con precaución.
- No deje el control en condiciones extremadamente cálidas o húmedas.
- No exponga el control remoto al agua ni a ninguna otra sustancia líquida o húmeda.
- No coloque las pilas en el control remoto en sentido inverso.
- No cargue, caliente, abra ni ocasione un corto circuito con las pilas. No tire las pilas al fuego.
- No utilice simultáneamente distintos tipos de pilas ni mezcle pilas nuevas con pilas usadas.

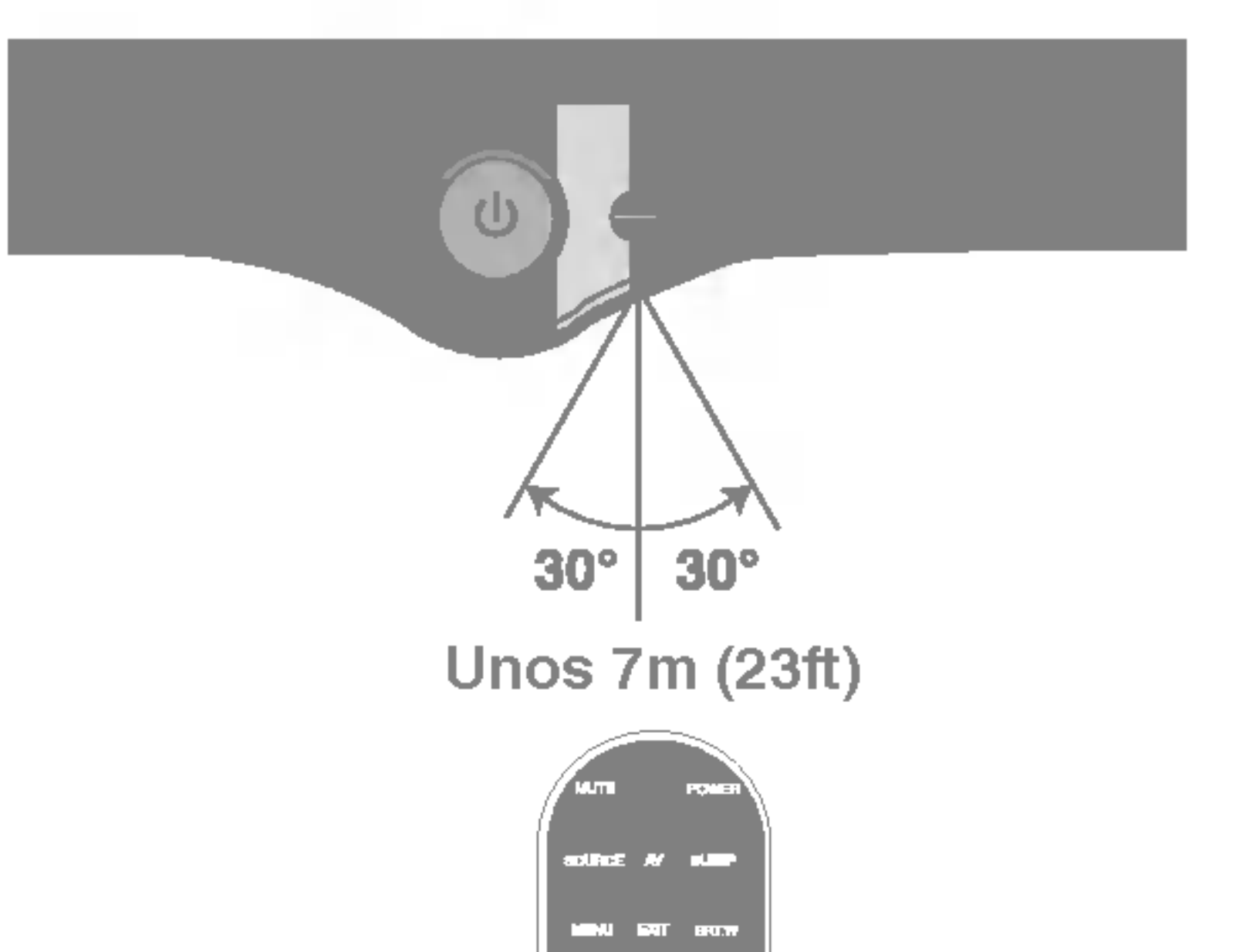

## Parte posterior del monitor

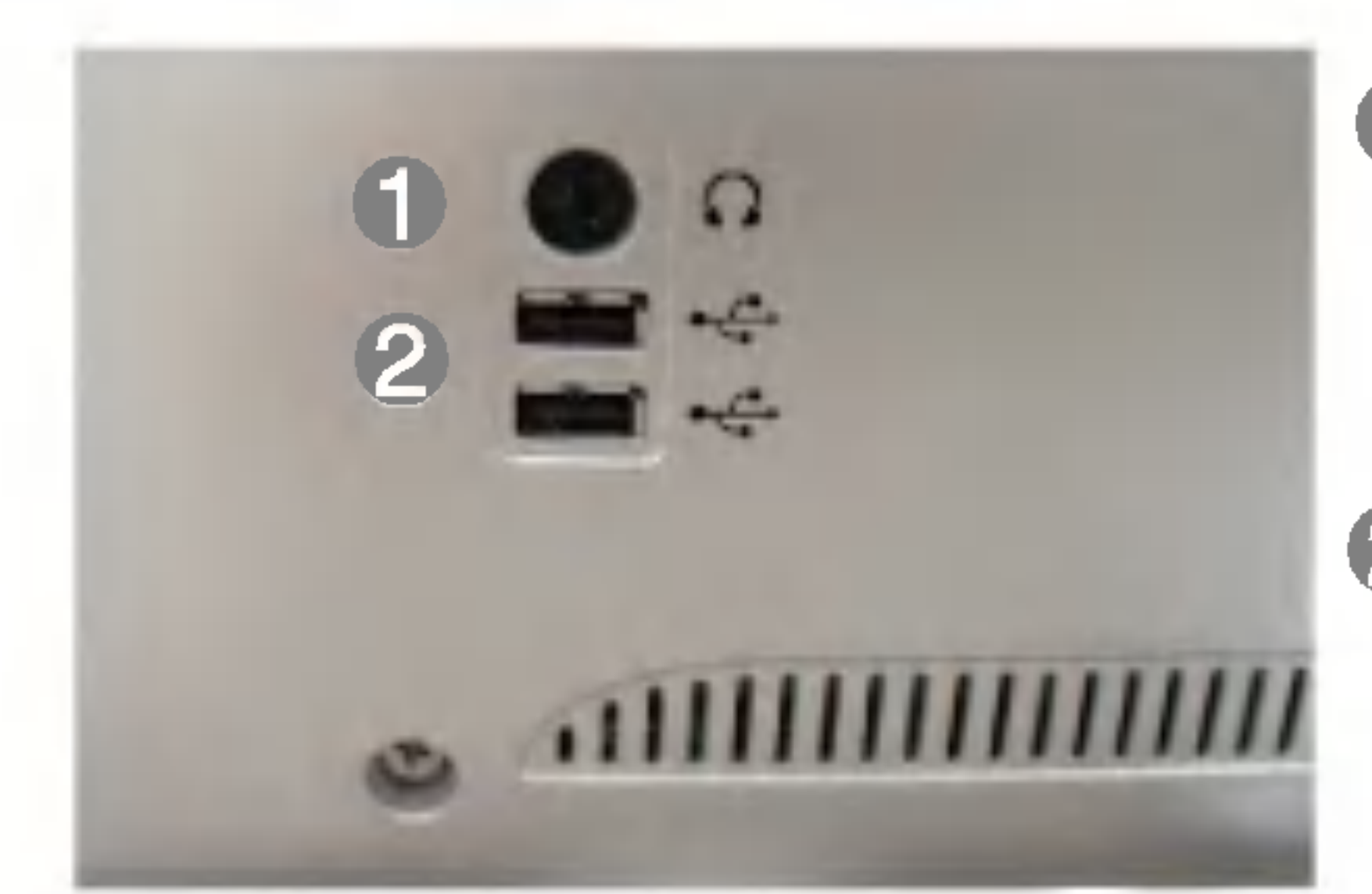

Entrada de auriculares/cascos Silencia automaticamente el volumen del altavoz cuando se enchufan los auriculares.

Puertos USB indirectos

## Parte posterior de la consola

Puerto ascendente USB

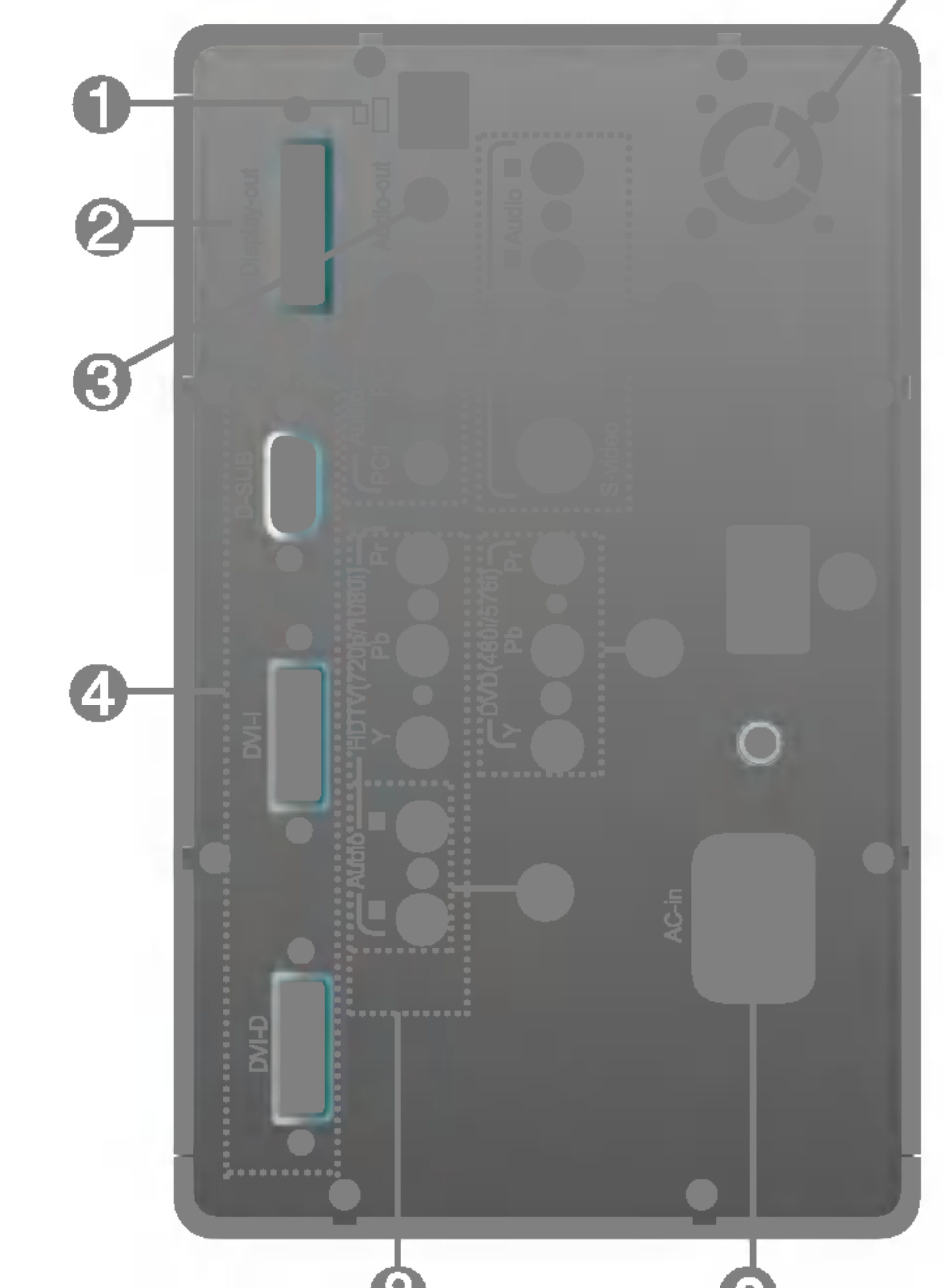

Conecte el cable P&D

- G Conecte el cable de audio a la toma \*LINE OUT de la tarjeta de sonido del PC.
	- -PC1 : PC1: al conectar el cable de señal de D-SUB/DVI-I
	- -PC2 : al conectar el cable de senal de DVI-D

Conecte a los altavoces incluyendo un amplificador incorporado (AMP)

Entradas de señal de PC

Puertos de entrada de AV

Puertos de entrada de DVD (YPbPr) - 480i/576i

Puertos de entrada de HDTV (YPbPr) - 720p/1080i

Conecte el cable de alimentación C)

Interruptor de corte de alimentacion del monitor

Puertos de entrada de DVD (YPbPr), HDTV (YPbPr) y Audio (L/R)

### \*LINE OUT

Terminal utilizado para la conexion con el altavoz, incluido un amplificador integrado (Amp). Asegúrese de que el terminal de conexión de la tarjeta de sonido del PC está seleccionado antes de conectar. Si la salida de audio de la tarjeta de sonido del PC sólo tiene salida de altavoz, reduzca el volumen de PC.

Si la salida de audio de la tarjeta de sonido del PC admite salida de altavoz <sup>y</sup> salida de linea, convierta a salida de linea (Line Out) con el puente de la tarjeta del programa (consulte el manual de la tarjeta de sonido).

Ventilador: Si la temperatura de la consola se situa por encima del nivel prestablecido, el ventilador comenzará a funcionar automáticamente para enfriar la unidad.

## Conexion de la pantalla

Antes de instalar el monitor, asegurese de que no se esta suministrando alimentacion ni al monitor, ni al sistema informatico ni a otros dispositivos conectados.

1. Conecte el cable P&D (Plug and Display - Conectar y visualizar). Una vez conectado, apriete los tornillos para fijar la conexion.

# Using the Computer

En caso de que el conector DVI-I se deba conectar mediante un indicador D-sub, utilice un adaptador D-sub con DVI para realizar la conexión.

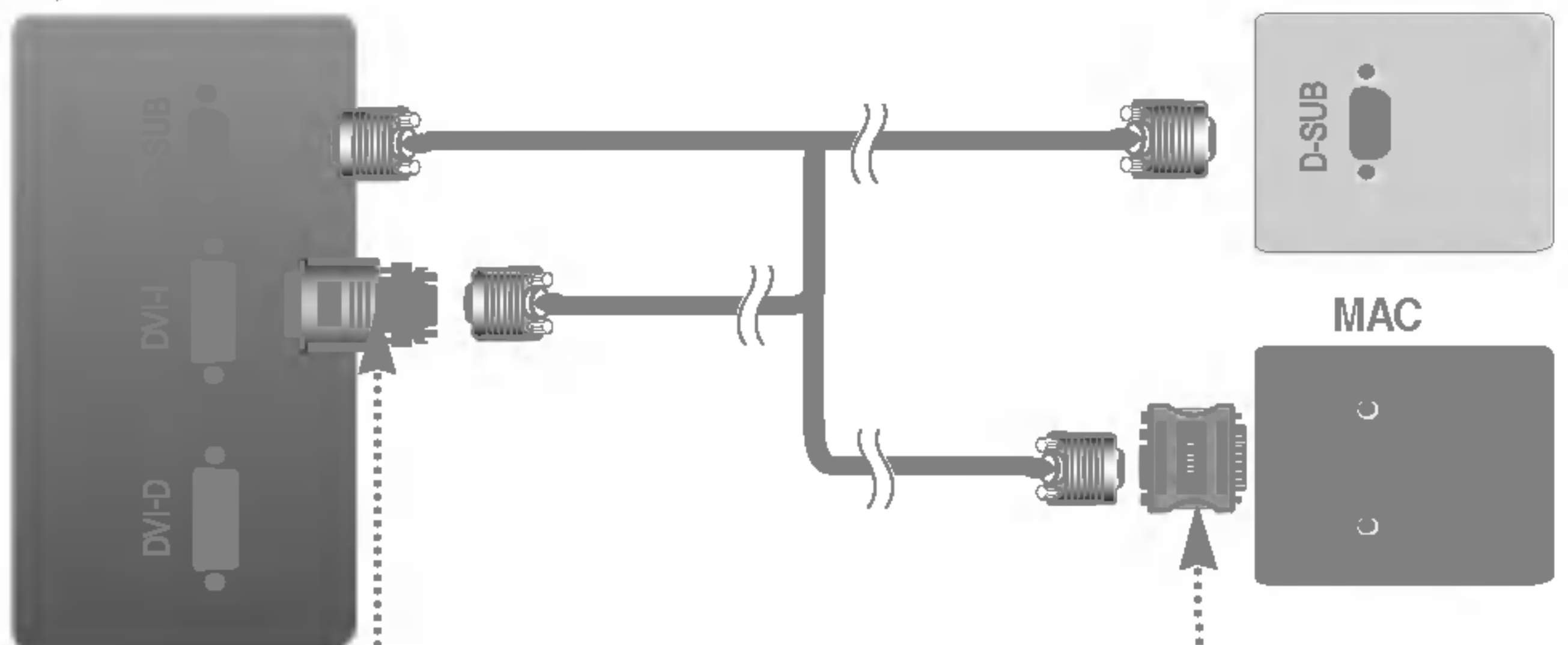

### Adaptador para Mac (no incluido)

Para Apple Macintosh es necesario un adaptador de enchufe independiente para cambiar el conector D-sub VGA de alta densidad de 15 patillas (3 filas) del cable suministrado por uno de <sup>15</sup> patillas y 2 filas.

### (2-2) Al conectar el cable de señal de DVI-D

### Adaptador D-sub a DVI (no incluido)

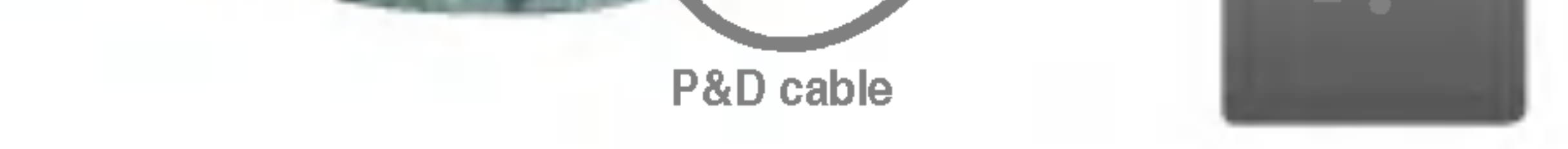

## 2. Conecte el cable de señal (2-1) Al conectar el cable de señal de D-SUB

Parte posterior de la consola de la consola de la consola de la consola de la posterior de la posterior de la

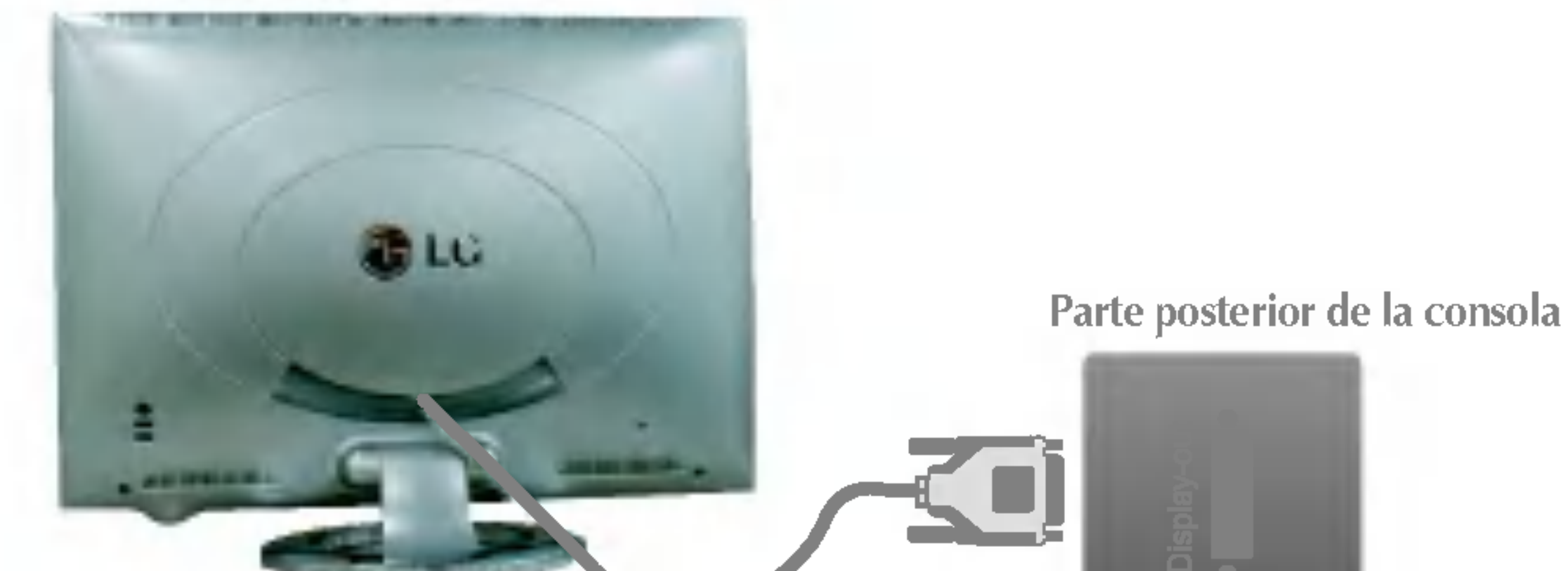

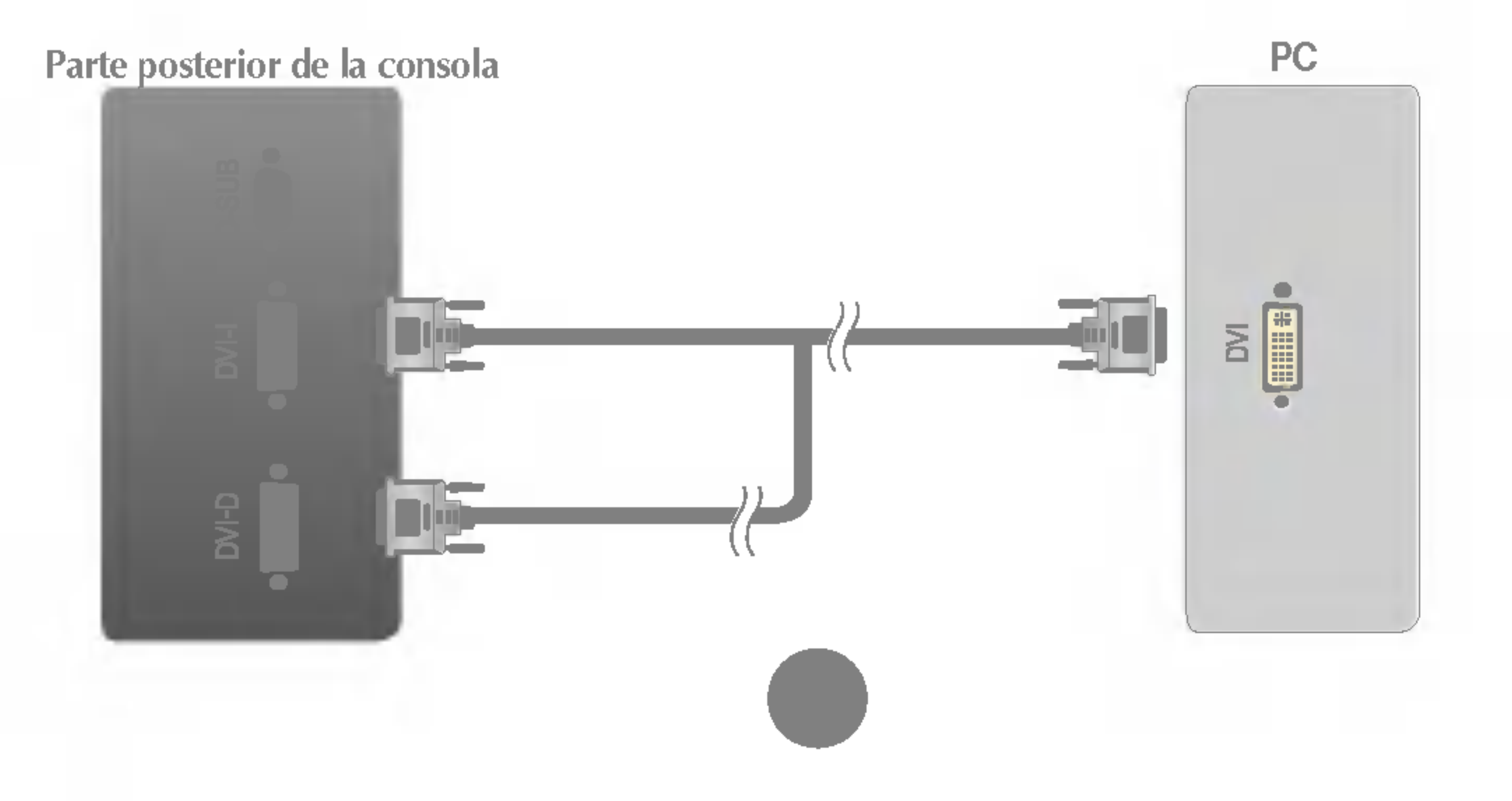

### (2-3) Al conectar el cable de senal de DVI-I (no incluido)

Pulse el botón SOURCE (FUENTE) en el mando a distancia para seleccionar una entrada.

$$
\boxed{\text{SOURCE} \rightarrow \text{Y} \text{A} \rightarrow \text{SET}}
$$

Al conectar el cable de señal D-SUB

- DSUB ANÀLOGA : señal analógica D-Sub de 15 patillas
- Al conectar el cable de señal DVI-D
	- DVI-D DIGITAL : señal digital DVI-D

Al conectar el cable de señal DVI-I (no incluido) • DVI-I ANÀLOGA : señal alnalógica DVI-I • DVI-I DIGITAL : señal digital DVI-I

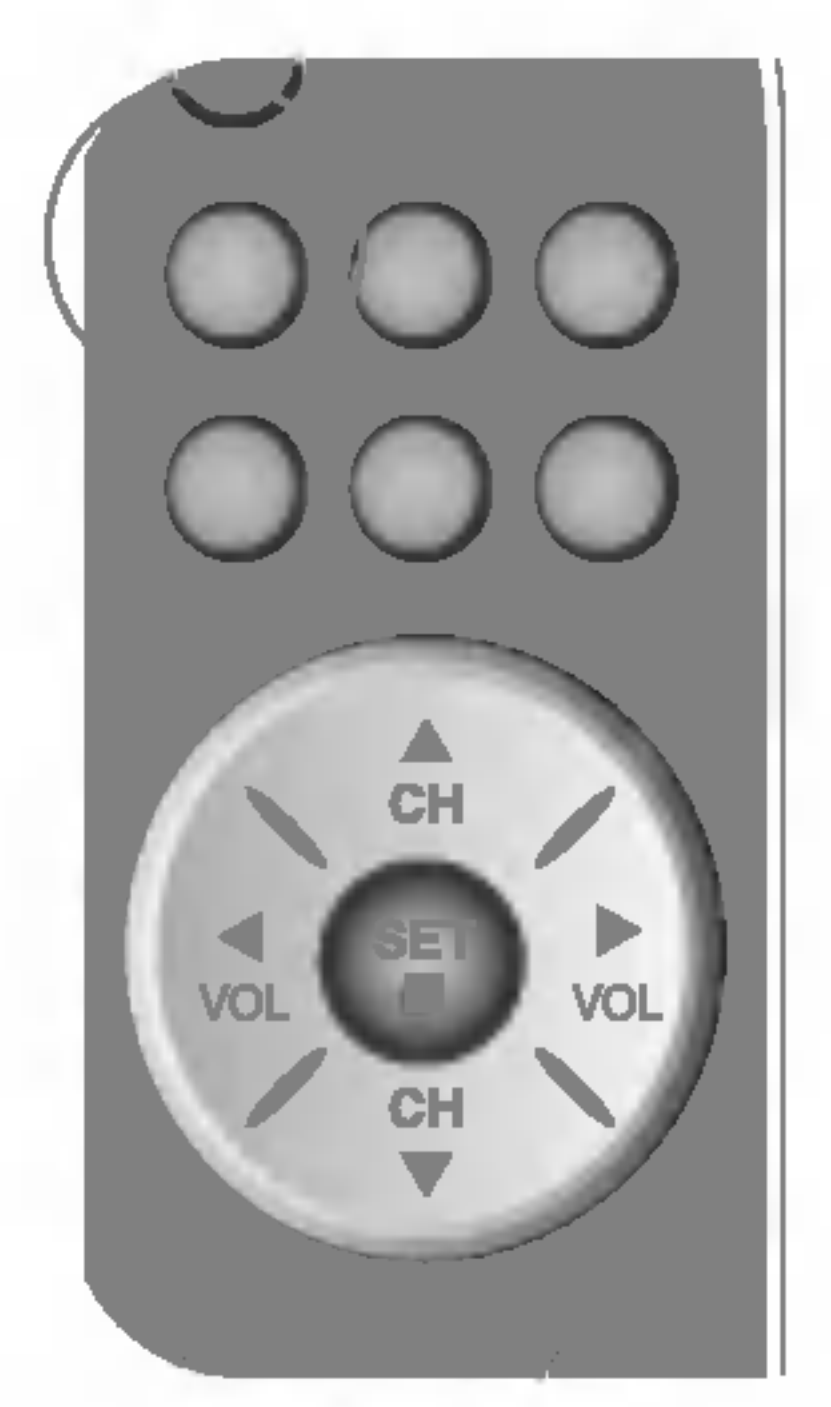

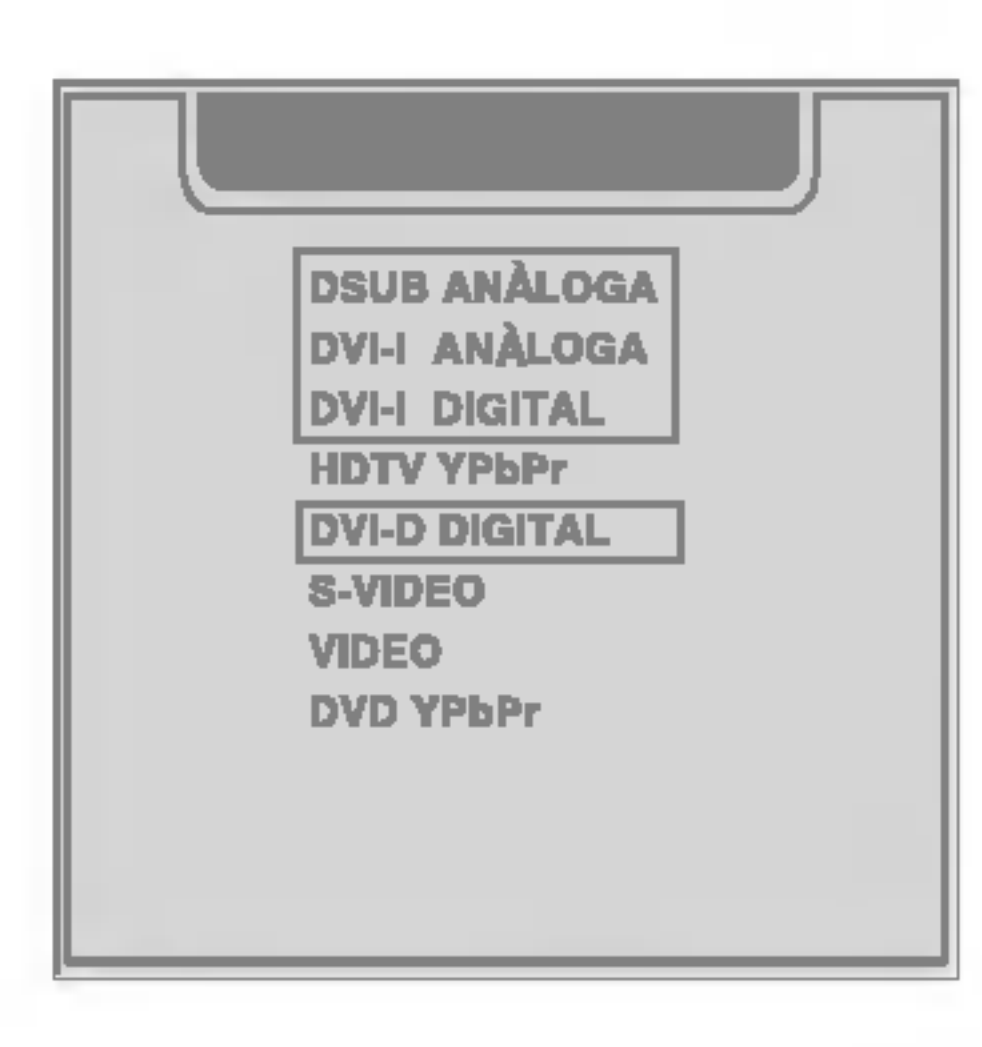

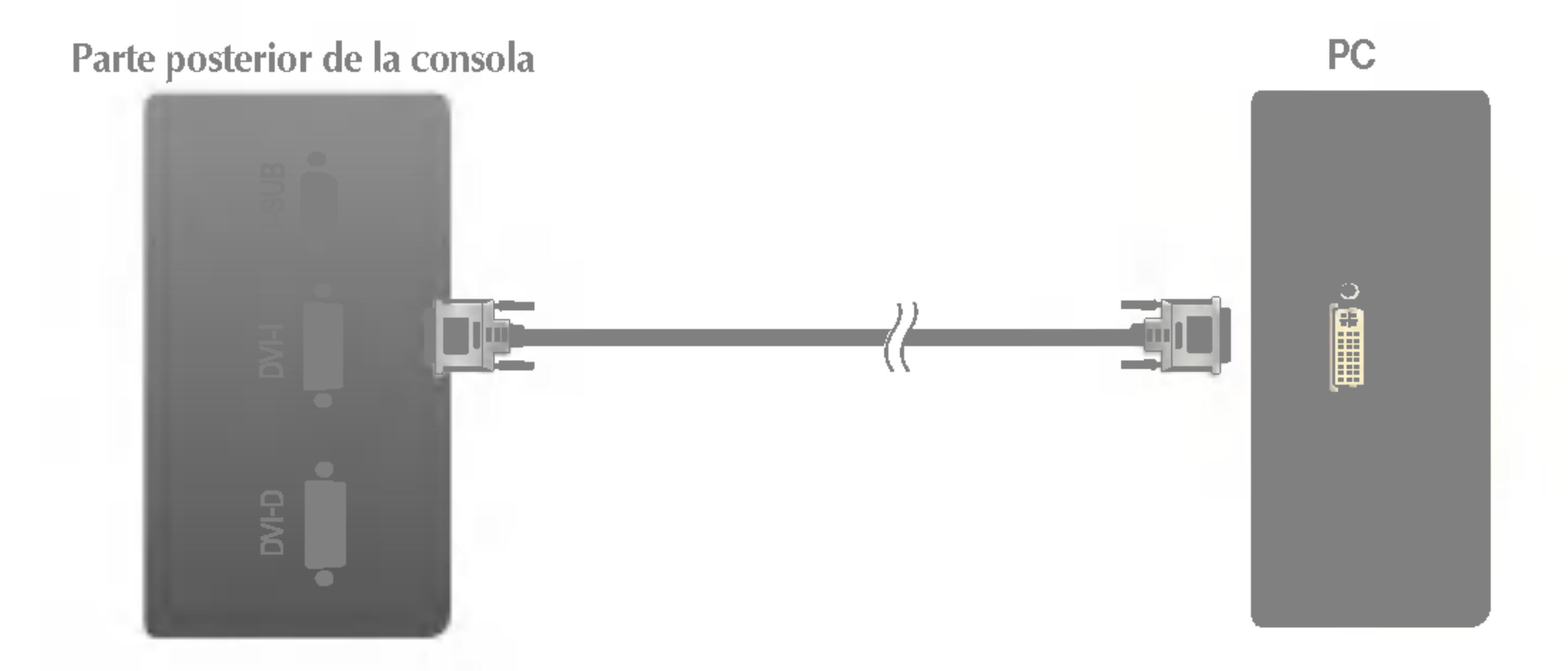

Parte posterior de la consola

3. Conecte el cable de alimentación a una toma de alimentación apropiada de fácil acceso y próxima a la pantalla.

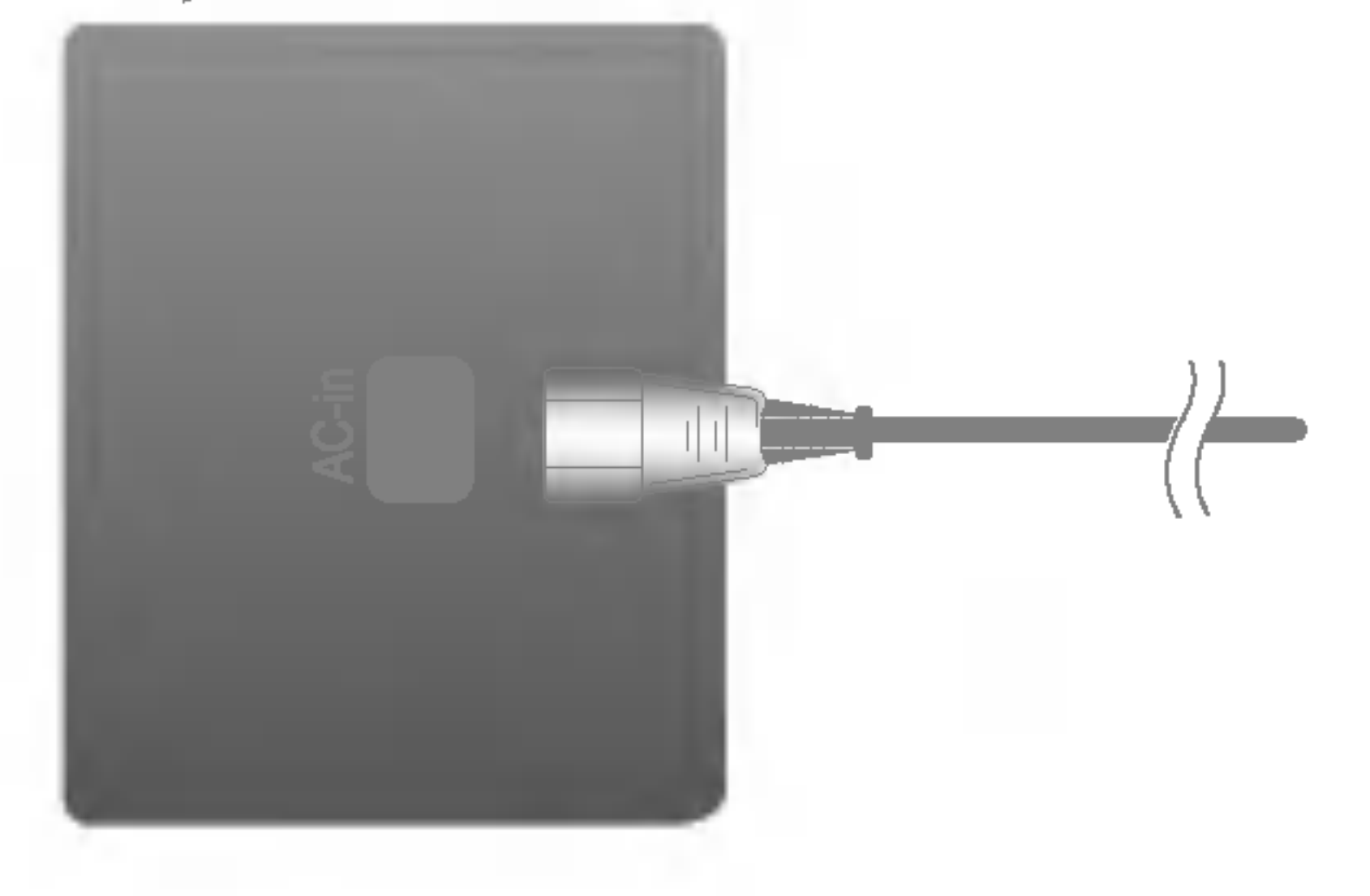

4. Selecciona una señal de entrada.

## Conexion de la pantalla

## Conexion de los altavoces (opcional)

Conecte el cable de audio.

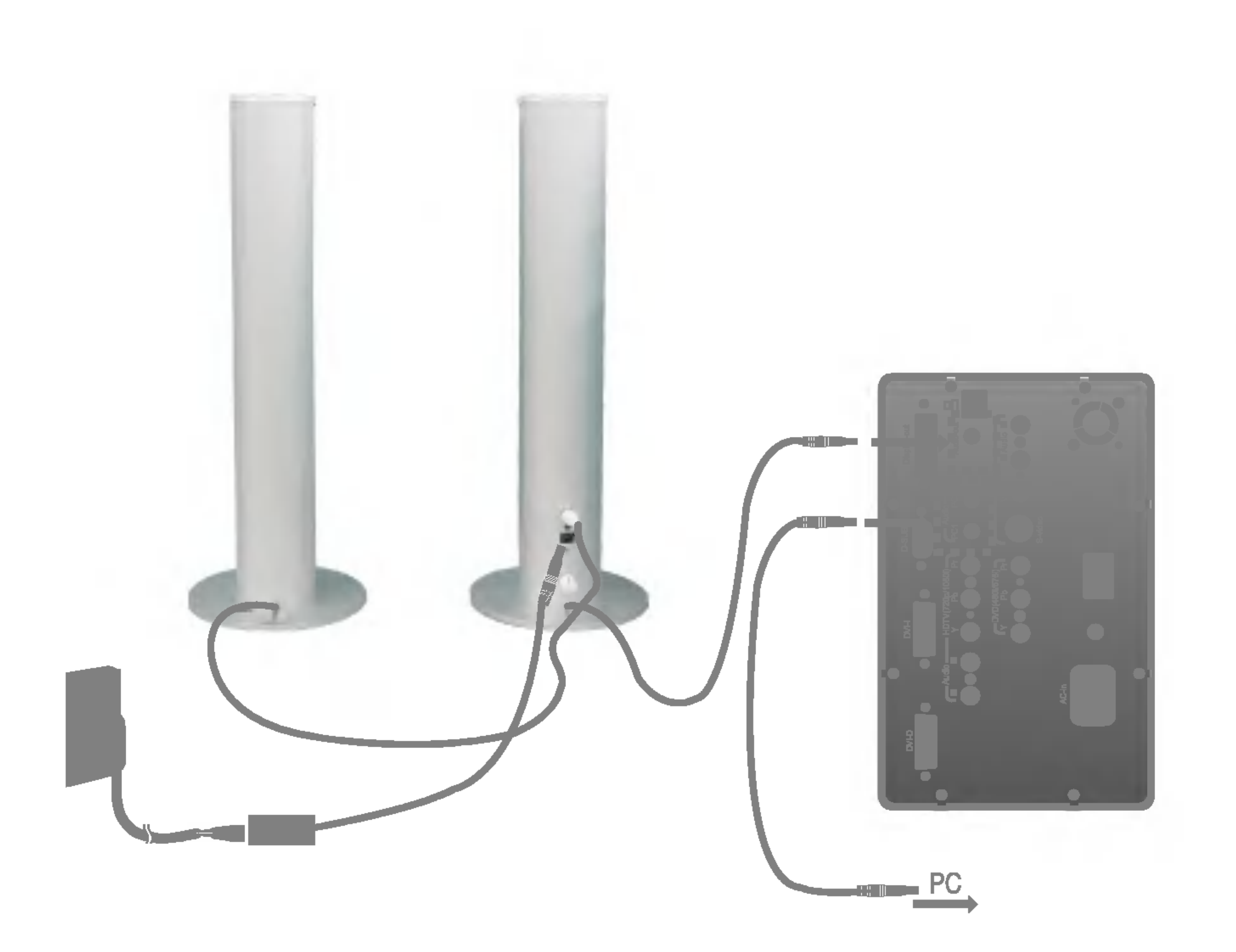

# $\bullet$

1. Conecte cada toma de salida de audio / video del VCR/DVD <sup>a</sup> su puerto de entrada correspondiente tal como aparece en el monitor (o en la consola). Si conecta el puerto de entrada de vídeo S con un equipo externo, obtendrá una alta definición de la imagen.

## Conexion del VCR/DVD

![](_page_11_Figure_2.jpeg)

Al conectar el cable RCA • VIDEO: vídeo compuesto

![](_page_11_Picture_8.jpeg)

Al conectar el cable S-Video • S-VIDEO : S vídeo Al conectar el cable SCART • VIDEO: vídeo compuesto

![](_page_11_Picture_10.jpeg)

![](_page_11_Figure_3.jpeg)

2. Selecciona una señal de entrada.

Pulse el botón SOURCE (FUENTE) en el mando a distancia para seleccionar una entrada.

$$
\fbox{source} \longrightarrow \textbf{Y} \blacktriangle \rightarrow \textbf{SET}
$$

## Conexión del equipo externo

## Conexion del DVD (480i/576i)

1. Conecte cada toma de salida de audio / video del DVD <sup>a</sup> su puerto de entrada correspondiente tal como aparece en el monitor (o en la consola).

Al conectar el cable de audio/DVD • DVD YPbPr

![](_page_12_Picture_9.jpeg)

Al conectar el cable SCART • VIDEO : vídeo compuesto

![](_page_12_Picture_11.jpeg)

![](_page_12_Picture_3.jpeg)

Pulse el botón SOURCE (FUENTE) en el mando a distancia para seleccionar una entrada.

$$
\boxed{\text{SOURCE} \rightarrow \text{Y} \text{A} \rightarrow \text{SET}}
$$

![](_page_12_Figure_4.jpeg)

2. Selecciona una señal de entrada.

## Visualizacion de HDTV (720p/1080i)

![](_page_13_Picture_2.jpeg)

2. Selecciona una señal de entrada. Pulse el botón SOURCE (FUENTE) en el mando a distancia para seleccionar una entrada.

$$
\fbox{SOURCE} \rightarrow \textbf{Y} \textbf{A} \rightarrow \textbf{SET}
$$

• HDTV YPbPr

![](_page_13_Picture_6.jpeg)

![](_page_13_Picture_7.jpeg)

![](_page_13_Picture_8.jpeg)

1. Conecte el cable de HDTV (Y/Pb/Pr) y el de audio (Audio L/R) <sup>a</sup> la toma del monitor (o de la consola) y la caja de tomas superiores del equipo.

Funciones del panel de control

## Controles del panel frontal

![](_page_14_Picture_2.jpeg)

### Selección de fuente:

Utilice este botón para seleccionar una señal de entrada.

Control Funcion

- DSUB ANÀLOGA: señal analógica D-sub de 15 patillas
- · DVI-I ANÀLOGA: señal analógica de DVI-I
- DVI-I DIGITAL: señal digital de DVI-I
- HDTV YPbPr: HDTV
- DVI-D DIGITAL: señal digital de DVI-D
- S-VIDEO: vídeo simple
- VIDEO: vídeo compuesto
- ? DVD YPbPr: DVD

![](_page_14_Picture_13.jpeg)

**DSUB ANALOGA** 

**DVI-I ANÀLOGA** 

**DVH DIGITAL** 

**DVI-D DIGITAL** 

**HDTV YPbPr** 

**S-VIDEO** 

**DVD YPbPr** 

**VIDEO** 

П

Función PIP (Imagen dentro de imagen)

Esta subpantalla cambia el orden que se muestra a continuación: PEQUEÑO -> GRANDE -> NO Las posiciones de SOURCE 1 y SOURCE 2 pueden

Esta subpantalla cambia el orden que se muestra a continuación: PEQUEÑO -> MEDIO -> GRANDE -> NO

intercambiarse seleccionado SWAP en el mando <sup>a</sup> distancia.

![](_page_14_Picture_18.jpeg)

Función POP (Imagen fuera de imagen)

Las posiciones de SOURCE <sup>1</sup> <sup>y</sup> SOURCE <sup>2</sup> pueden intercambiarse seleccionado SWAP en el mando <sup>a</sup> distancia.

## Funciones del panel de control

![](_page_15_Figure_1.jpeg)

![](_page_15_Picture_2.jpeg)

![](_page_15_Picture_3.jpeg)

Esta función le permite asegurar la configuración actual de control para no cambiarla sin darse cuenta. Mantenga pulsado el botón MENU y VOL.+ durante 5 segundos: aparecerá el mensaje "CONTROLES BLOQUEADOS". Puede desbloquear los controles de OSD en cualquier momento pulsando los botones MENU y VOL.+ durante 5 segundos: aparecerá el mensaje "CONTROLES DESBLOQUEADOS".

Sensor de control remoto

**CONTROLES BLOQUEADOS** 

**CONTROLES DESBLOQUEADOS** 

CONTROLES BLOQUEADOS/DESBLOQUEADOS

: MENU <sup>y</sup> VOL.+

## Ajuste de la pantalla

Ajustar el tamano de la imagen, la posicion y los parametros de funcionamiento de la pantalla resulta rapido y sencillo con el sistema de control de la presentacion en pantalla. A continuacion se muestra un breve ejemplo para que se familiarice con el uso de los controles. En la siguiente seccion se muestra un ejemplo de los ajustes y selecciones disponibles que puede realizar con la OSD.

Para efectuar ajustes en la presentación en pantalla, siga estos pasos:

### **CH** CH **MENU** EXIT  $\overline{V}$ **SET** VOL ш VOL VOL

Pulse el **botón MENU** y, a continuación, aparecerá el menú principal del menú OSD.

## Ajuste de los controles de la presentacion en pantalla (OSD)

NOTA

Para acceder a un control, utilice los **botones**  $\blacktriangledown$   $\blacktriangle$ . Una vez seleccionado el icono que desee, pulse el **botón SET.** 

![](_page_16_Picture_8.jpeg)

### $\overline{3}$  Utilice los **botones**  $\blacktriangledown$   $\blacktriangle$   $\blacktriangle$   $\blacktriangleright$  para ajustar el nivel del elemento.

4 Acepte los cambios con el **botón SET**.

5 Salga de la OSD con el **botón EXIT**. En la siguiente tabla se indican todos los menús de control, ajuste y configuracion de la presentacion en pantalla.

![](_page_17_Picture_334.jpeg)

# E19

## Ajuste y selección de la presentación en pantalla (OSD)

![](_page_18_Figure_1.jpeg)

![](_page_18_Picture_253.jpeg)

Anteriormente se detalló el procedimiento para seleccionar y ajustar un elemento con el sistema OSD. A continuacion se enumeran los iconos, los nombres de icono y las descripciones de todos los elementos que se muestran en Menu.

- ? 9300K: blanco ligeramente azulado.
- 6500K: blanco ligeramente rojizo.

![](_page_19_Figure_19.jpeg)

## Posición H

LUMINOSIDAD Para ajustar el brillo de la pantalla.

![](_page_19_Picture_6.jpeg)

![](_page_19_Picture_7.jpeg)

**CONTRASTE** 100 **LUMINOSIDAD** -99

![](_page_19_Picture_2.jpeg)

![](_page_19_Picture_3.jpeg)

![](_page_19_Picture_4.jpeg)

Para ajustar el contraste de la pantalla.

**Posición V** Para mover la imagen hacia arriba o hacia

9300K 6500K

## USUARIO ROJO/VERDE/AZUL

Establezca sus propios niveles de color.

Seleccione el color de la pantalla.

![](_page_19_Picture_11.jpeg)

![](_page_19_Picture_374.jpeg)

Para ajustar la pantalla cuando se utiliza el ordenador

abajo.

Para mover la imagen hacia arriba o hacia abajo.

Para ajustar la posicion de la pantalla

Ajuste OSD Descripcion

Esta función corresponde exclusivamente a una entrada de señal analógica. Este botón sirve para el ajuste automático de la Posición de la pantalla, Reloj y Fase.

Para minimizar las barras o bandas verticales del fondo de la pantalla. El tamaño horizontal de la pantalla también cambiará.

Para ajustar el enfoque de la pantalla. Este elemento le permite quitar el ruido

horizontal y hacer más nítida o con un trazo más claro la imagen de los caracteres.

AUTO

RELOJ

FASE

## Ajuste y selección de la presentación en pantalla (OSD)

![](_page_20_Figure_1.jpeg)

![](_page_20_Picture_388.jpeg)

![](_page_20_Picture_10.jpeg)

![](_page_20_Picture_389.jpeg)

**MUTE** 

Utilizado para seleccionar enmudecedor activo (es decir, sonido apagado) o enmudecedor inactivo (es decir, sonido activo).

VOLUMEN Aumenta o reduce el nivel de audio.

GRAVES Aumenta o reduce el nivel de bajos.

AGUDOS Aumenta o reduce el nivel de agudos.

Mejora la claridad y los matices de la calidad de audio.

EFECTO BBE

Para seleccionar el idioma en el que aparecerán los nombres de los controles.

![](_page_21_Picture_0.jpeg)

![](_page_21_Picture_343.jpeg)

Selecciona el tamaño de la imagen en pantalla. COMPLETO/SPECTACLE/1:1/4:3

Para ajustar la posición de la ventana OSD (Presentacion en pantalla) en la pantalla. Pulse el botón < para ver el submenú de la POSICIÓN OSD.

![](_page_21_Figure_8.jpeg)

POSICIÓN OSD

### Para regular simultáneamente el tamaño de la ZOOM

imagen en su dimensión vertical y horizontal. Si desea desplazar el punto de zoom, utilice la función posición H/V del submenú. Sin embargo, si el monitor se apaga cuando se está utilizando el zoom para aumentar y disminuir la imagen, el monitor volverá a la pantalla original.

![](_page_21_Picture_344.jpeg)

![](_page_21_Picture_13.jpeg)

Para ajustar la transparencia de la pantalla del menú OSD. TRANS.DE OSD

### IDIOMA

TAMANO IMAGEN

## Ajuste y selección de la presentación en pantalla (OSD)

## Ajusta la pantalla al utilizar VCR/DVD/HDTV

Para mejorar la claridad y estabilidad de la pantalla

Para ajustar el color en el nivel deseado. **COLOR** 

Ajuste OSD Descripcion

![](_page_22_Figure_2.jpeg)

CONTRASTE Para ajustar el contraste de la pantalla.

LUMINOSIDAD Para ajustar el brillo de la pantalla.

DEFINICION Para ajustar la nitidez de la pantalla.

Para ajustar la intensidad del color en el nivel deseado.

TINTE

![](_page_22_Picture_350.jpeg)

![](_page_22_Picture_351.jpeg)

Utilizado para seleccionar enmudecedor activo (es decir, sonido apagado) o enmudecedor inactivo (es decir, sonido activo).

VOLUMEN Aumenta o reduce el nivel de audio.

GRAVES Aumenta o reduce el nivel de bajos.

AGUDOS Aumenta o reduce el nivel de agudos.

Ajusta la claridad y la nitidez del sonido. EFECTO BBE

![](_page_22_Picture_17.jpeg)

![](_page_22_Figure_18.jpeg)

Para seleccionar el modo de audio. SONIDO

### MUTE

Para seleccionar el idioma en el que aparecerán los nombres de los controles.

Selecciona el tamaño de la imagen en pantalla. COMPLETO/SPECTACLE/4:3 TAMANO IMAGEN

POSICIÓN OSD

Para ajustar la posición de la ventana OSD (Presentacion en pantalla) en la pantalla. Pulse el botón <<</a>
>
para ver el submenú de la POSICIÓN OSD.

![](_page_23_Figure_7.jpeg)

### TRANS.DE Para ajustar la transparencia de la pantalla del menú OSD. OSD

![](_page_23_Picture_0.jpeg)

![](_page_23_Picture_205.jpeg)

### IDIOMA

FUENTE PIP

TAMANO PIP

63

### [PC] [VCR/DVD/HDTV]

Al seleccionar SI en el menú SI/NO PIP, es posible ajustar los siguientes elementos Œ de menú.

- Para seleccionar la señal de entrada para la pantalla PIP.
	- Para ajustar el tamaño de la pantalla PIP: PEQUEÑO/GRANDE
- POSICIÓN PIP Para ajustar la posición de la pantalla PIP. Pulse el botón  $\blacktriangleleft \blacktriangleright$ para mostrar el submenú POSICIÓN PIP.

![](_page_24_Figure_8.jpeg)

![](_page_24_Picture_10.jpeg)

Para ajustar la imagen de la pantalla PIP. Pulse el botón < para mostrar el submenú IMAGEN PIP. Utilice los botones <>>>>>>> para ajustar el elemento en el nivel deseado. Los elementos del submenú pueden variar dependiendo del tipo de fuente.

## Ajuste y selección de la presentación en pantalla (OSD)

![](_page_24_Figure_1.jpeg)

![](_page_24_Figure_12.jpeg)

![](_page_24_Picture_13.jpeg)

![](_page_24_Picture_9.jpeg)

Ajuste OSD Descripcion

### Activa y desactiva el sonido POP. **SONIDO POP**

Conmuta entre pantalla principal <sup>y</sup> subpantalla en modo POP. **6** POP SWAP

Ajusta el tamaño de la pantalla POP: PEQUEÑO/MEDIO/GRANDE TAMANO POP

Ajusta la imagen de la pantalla POP. Pulse el botón < para mostrar el submenú IMAGEN POP. Utilice los botones <>>>>>> para ajustar el elemento en el nivel deseado. **4** IMAGEN POP

### Para activar o desactivar el sonido del PIP. **G** SONIDO PIP

**PIP SWAP** 

![](_page_25_Figure_2.jpeg)

Al seleccionar SÍ en el menú SÍ/NO POP, es posible ajustar los siguientes elementos de menú. 61

Selecciona una señal de entrada para POP. **2** FUENTE POP

Conmuta entre pantalla principal <sup>y</sup> subpantalla en modo PIP.

## Ajuste y selección de la presentación en pantalla (OSD)

![](_page_26_Picture_264.jpeg)

[PC] [VCR/DVD/HDTV]

Esta función ofrece un contraste y nitidez extraordinariamente claros que pueden aplicarse a cualquier tamaño de una sección concreta de la pantalla. Una vez seleccionado SÍ en el menú BRIGHT WINDOW, puede ajustar los siguientes elementos de menú.

POSICIÓN H. Para mover la imagen hacia arriba o hacia abajo.

POSICIÓN V. Para mover la imagen hacia arriba o hacia abajo.

TAMANO H. Para ajustar el ancho de la imagen.

TAMANO V. Para ajustar la altura de la imagen.

CONTRASTE Ajusta el contraste de BRIGHT WINDOW.

LUMINOSIDAD Ajusta el brillo de BRIGHT WINDOW.

(Monitor: azul, Consola: azul)

- El indicador de alimentacion ¿se encuentra en ambar? (Monitor: ambar, Consola: azul)
- ¿Aparece el mensaje "SENAL FUERA DE RANGO" en la pantalla?

Compruebe lo siguiente antes de llamar al servicio técnico.

![](_page_27_Picture_637.jpeg)

¿Aparece el mensaje

- Si la pantalla está en modo de ahorro de energía, mueva el ratón o pulse cualquier tecla para que aparezca la pantalla.
- Este mensaje aparece cuando la señal del PC (tarjeta de video) se encuentra fuera del intervalo de frecuencias horizontal y vertical de la pantalla.

"SENAL FUERA DE RANGO" cuando establece la fuente principal como HDTV? Consulte la sección 'Especificaciones' de este manual y vuelva a configurar la pantalla.

## \* Resolución máxima

¿Aparece el mensaje "VERIFICAR SENAL" en la pantalla?

del dispositivo está configurada en 480i. Si lo está, vuelva a configurarla a 720p/1080i o conecte de nuevo la toma al puerto de DVD.

D-sub:1920x1200a60Hz(1600x1200a75Hz) DVI-I: 1600 x 1200 a 60 Hz DVI-D: 1280 x 1024 a 60 Hz

• Compruebe si la resolución HDTV del cuadro superior

- Este mensaje aparece cuando el cable de señal que une el PC a la pantalla no está conectado. Compruebe el cable de señal y vuelva a intentarlo.
- Pulse el botón **SOURCE** (FUENTE) en el mando a distancia y seleccione una señal de entrada conectada.

pantalla se pueden ver las barras o bandas verticales.

### El ruido horizontal que

aparece en las imagenes o en los caracteres no esta claramente definido.

![](_page_28_Picture_5.jpeg)

### es monocromo o anormal.

### La pantalla parpadea.

automaticamente la imagen en pantalla a la configuración ideal. Si los resultados no son satisfactorios, reduzca el número de barras o bandas verticales con el icono RELOJ de la presentación en pantalla.

- Pulse el botón **AUTO** para ajustar automaticamente la imagen en pantalla a la configuración ideal.
	- Si los resultados no son satisfactorios, reduzca las barras horizontales con el icono FASE de la presentación en pantalla.
- Seleccione Panel de control --> Pantalla --> Configuración y ajuste la pantalla a la resolución recomendada o configure la imagen en pantalla en el ajuste ideal. Establezca la configuración de color a más de 24 bits (color verdadero).
- Compruebe si el cable de señal está conectado

## Solución de problemas

![](_page_28_Picture_1.jpeg)

correctamente y utilice un destornillador para asegurarlo, si es preciso.

- Asegúrese de que la tarjeta de vídeo está insertada correctamente en la ranura.
- Establezca la configuración de color a más de 24 bits (color verdadero) en Panel de control - Configuración.

• Compruebe si la pantalla está configurada en modo de entrelazado, y si es así, cambie a la resolución recomendada.

¿No es posible ajustar la posición H/V desde la función ZOOM?

La imagen en pantalla no es correcta

- ¿Ha cambiado el tamaño de la pantalla del PC automáticamente?
- **En la fuente de señal** del PC, ¿el brillo de la pantalla principal no es el mismo que el de

• Compruebe si el valor de zoom está establecido en '0'. En caso de que el valor del zoom sea '0', la posición H/V no podrá ajustarse.

![](_page_29_Picture_6.jpeg)

- Si el tamaño de la imagen no es pantalla completa cuando vuelva a utilizar el PC, ejecute POP y se volverá a la configuración habitual.
- Como el brillo <sup>y</sup> el color de una subpantalla pueden ajustarse en la imagen PIP/POP de los menús PIP/POP, es probable que no sea la misma que en la pantalla principal.

![](_page_29_Picture_7.jpeg)

• Si ejecuta AUTO FUNCIÓN (FUNCIÓN AUTOMÁTICA) con el PC, la función

![](_page_29_Picture_584.jpeg)

E31

![](_page_30_Figure_2.jpeg)

![](_page_30_Picture_345.jpeg)

![](_page_30_Figure_1.jpeg)

![](_page_30_Picture_346.jpeg)

![](_page_31_Picture_373.jpeg)

¿Aparece el mensaje "CONTROLES BLOQUEADOS" cuando se pulsa el botón MENU?

• Puede asegurar la configuración actual de control para no cambiarla sin darse cuenta. Puede desbloquear los controles de OSD en cualquier momento pulsando los botones MENU y VOL.+ durante 5 segundos: aparecerá el mensaje "CONTROLES DESBLOQUEADOS". No es posible configurar esta opcion con los botones del mando a distancia. Unicamente puede hacerlo desde el monitor.

¿Aparece el mensaje "CONTROLES BLOQUEADOS" en la pantalla?

E33

![](_page_32_Picture_466.jpeg)

Condiciones de almacenamiento Temperatura de -20° C a 60° C Humedad de 5 % a 95 % sin condensación  $0\degree$   $\sim$  20 $\degree$ Unido(O), separado (

![](_page_33_Picture_353.jpeg)

Conexión con otro objeto (montado en pared o no. Este monitor acepta una placa de interfaz de montaje conforme con VESA.)

> Ranura de seguridad Kensington - opcional Conectada a un cable de bloqueo que puede adquirirse por separado en la mayoria de las tiendas de informática.

![](_page_33_Picture_5.jpeg)

![](_page_33_Picture_7.jpeg)

### Montaje en pared de VESA

## **Especificaciones**

# Modos preestablecidos (resolución)

Modo de PC

E35

![](_page_34_Picture_499.jpeg)

D-SUB: Modo 1 ~ Modo 19 DVI-I: Modo 1 ~ Modo 17 DVI-D: Modo 1 ~ Modo 15

Modo de HDTV Entrada de video de componente (YPbPr)

![](_page_34_Picture_500.jpeg)

indicador

- T.M.D.S.Datos2+  $\overline{2}$
- T. M. D. S. Datos 2/4 Shield 3
- T.M.D.S.Datos4- 4

## Asignaciones de las patillas del conector de señal

![](_page_35_Picture_1.jpeg)

### ■ Conector DVI-D/DVI-I

T.M.D.S.Datos2-

16 Detecta enchufe con conexión en caliente

17 T. M. D. S. Datos 0-

![](_page_35_Picture_431.jpeg)

T. M. D. S. (señalización diferencial de transiciones minimizada) C1~C5: sólo DVI-I

![](_page_35_Picture_432.jpeg)

- 18 T. M. D. S. Datos 0+
- 19 T. M. D. S. Datos 0/5 Shield

![](_page_35_Picture_433.jpeg)

![](_page_36_Picture_5.jpeg)

### Puerto de descarga USB

Conecte los cables de los perifericos compatibles con USB, como el teclado, el

![](_page_36_Picture_9.jpeg)

### **NOTA**

Al puerto de descarga USB del ordenador compatible con USB o <sup>a</sup> otro cable de hub.

- 1. Conecte el puerto directo del monitor (o de la consola) al puerto indirecto del PC compatible con USB o <sup>a</sup> otro hub utilizando un cable USB. (El equipo debe tener un puerto USB)
- 2. Conecte los periféricos compatibles con USB a los puertos de descarga de la

USB (bus serie universal) es una novedad para conectar de manera conveniente los diferentes perifericos de escritorio al equipo. Con USB podra conectar directamente a la pantalla el raton, el teclado y otros dispositivos perifericos en lugar de conectarlos al equipo. Esto le proporcionará más flexibilidad para configurar el sistema. USB le permite conectar una cadena de hasta <sup>120</sup> dispositivos a un único puerto USB. Asimismo, puede conectarlos "en caliente" (conectarlos mientras el equipo esta funcionando) o desconectarlos con la deteccion <sup>y</sup> configuracion automatica de Plug and Play. Esta pantalla dispone de un hub USB integrado <sup>y</sup> de alimentacion propia, lo que permite conectar hasta otros 2 dispositivos USB.

## **Conexión USB**

- $\blacksquare$  Para activar la función de hub USB, la pantalla debe estar conectada a un ordenador compatible con USB (SO) <sup>o</sup> <sup>a</sup> otro hub con el cable USB (adjunto).
- Cuando conecte el cable USB, compruebe que la forma del conector del cable coincide con la de la toma.
- Incluso si la pantalla se encuentra en modo de ahorro de energia, los dispositivos compatibles con USB funcionarán cuando estén conectados a puertos USB (tanto de carga como de descarga) de la pantalla.

### pantalla.

# Uso de USB (bus serie universal) - opcional

![](_page_37_Picture_104.jpeg)

# $\bullet$

## Especificaciones de USB